# 初期設定編

## ※ 通常の **Microsoft Edge** や **Google Chrome** で電子証明書取得アプリをダ ウンロードして電子証明書の取得を行う場合は、「**1** 事前準備」は実施不 要です。「2 システムを利用できるようにする」から行って下さい。

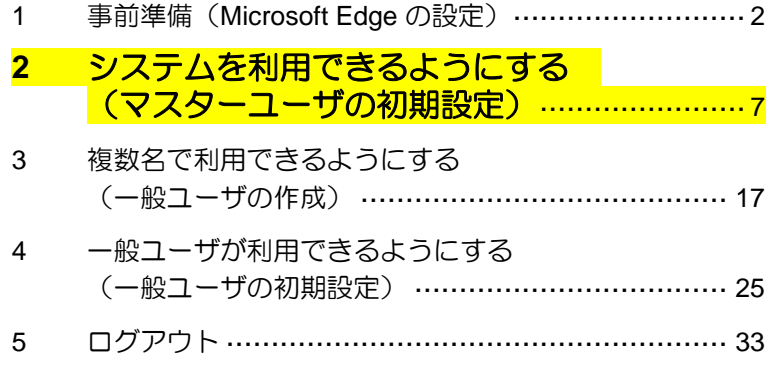

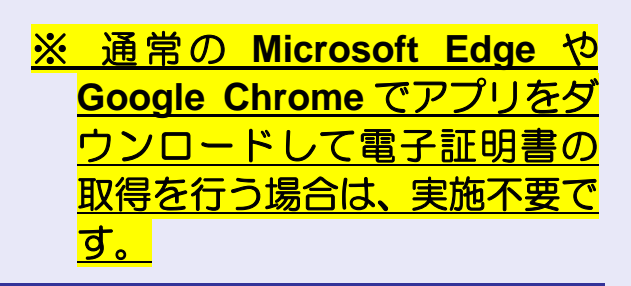

## <span id="page-1-0"></span>事前準備(**Microsoft Edge** の設定)

Microsoft Edge の Internet Explorer モードで、 しんきん電子記録債権システムをご利用いただ く場合は、Microsoft Edge(ブラウザ)の設定が 必要です。「インターネットのプロパティ」画 面、Microsoft Edge の「設定」で、以下の作業 を行います。

- ・ Cookie(クッキー)を設定する
- ・ 信頼済みサイトを登録する
- ・ インターネットオプションの詳細を設定す る
- ・ Internet Explorer モードでサイトの再読み込 みを許可する

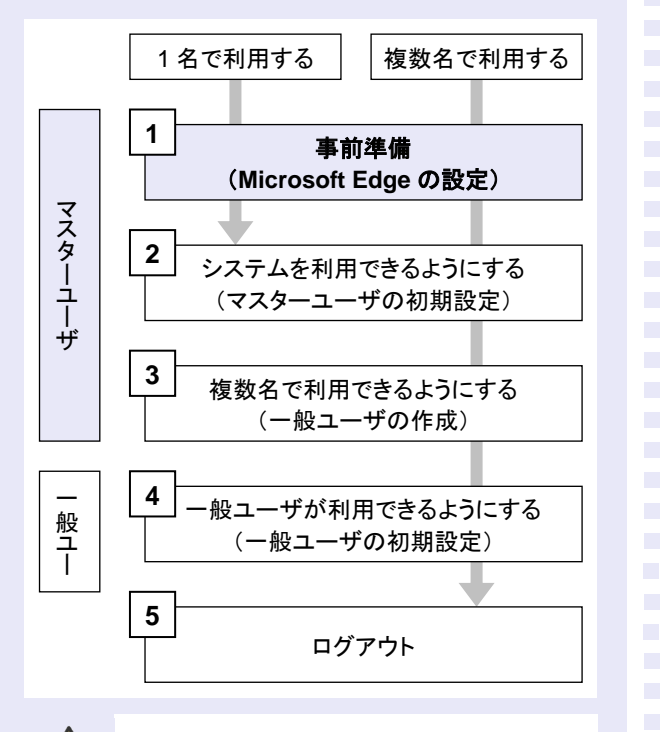

### **Microsoft Edge** の画面

本マニュアルでは、Windows 11、 Microsoft Edge 環境で説明していま す。

 $\blacksquare$ 

m. m. m.

お使いの Windows OS、または、 Microsoft Edge のバージョンによっ て、画面に表示される項目が異なる場 合があります。

「インターネットのプロパティ」画面を表示す る

**The Co** 

コントロールパネルから、「インターネットの プロパティ」画面を開いて設定します。

1. デスクトップの[検索] (虫眼鏡マーク)を クリックし、「コントロールパネル」をクリ ックします。(「コントロールパネル」のア イコンが表示されていない場合は、上部の検 索欄に「コントロールパネル」と入力するこ とで表示されます。)

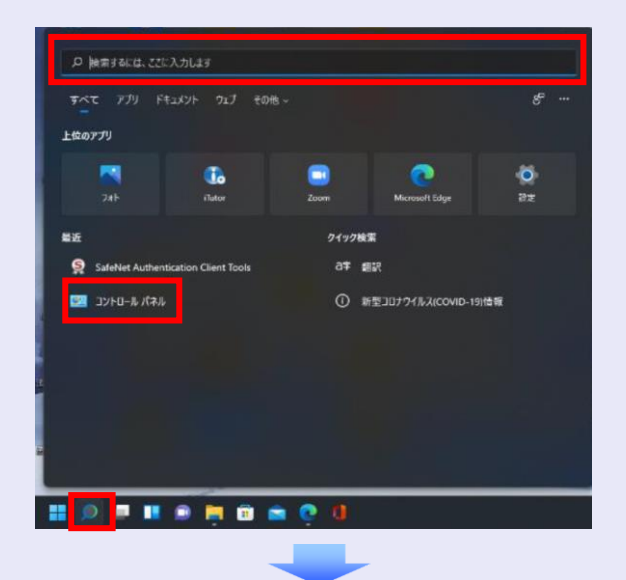

2. 「コントロールパネル」画面が表示されます ので、「ネットワークとインターネット」を クリックします。

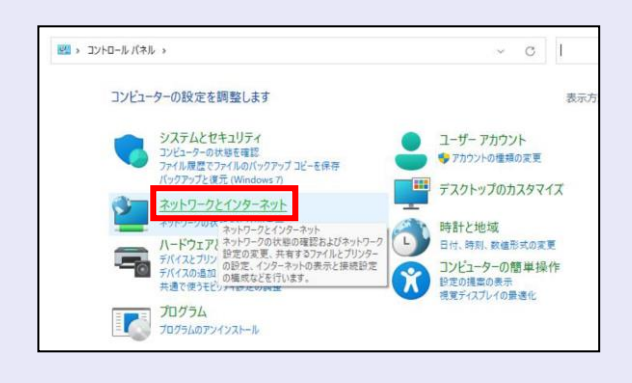

3. 「ネットワークとインターネット」画面が表 示されますので、「インターネットオプショ ン」をクリックします。

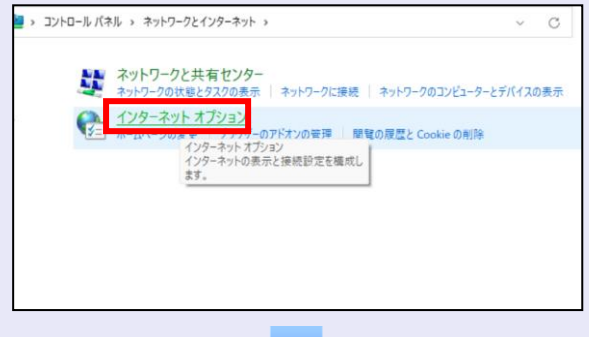

4. 「インターネットのプロパティ」画面が表示 されます。

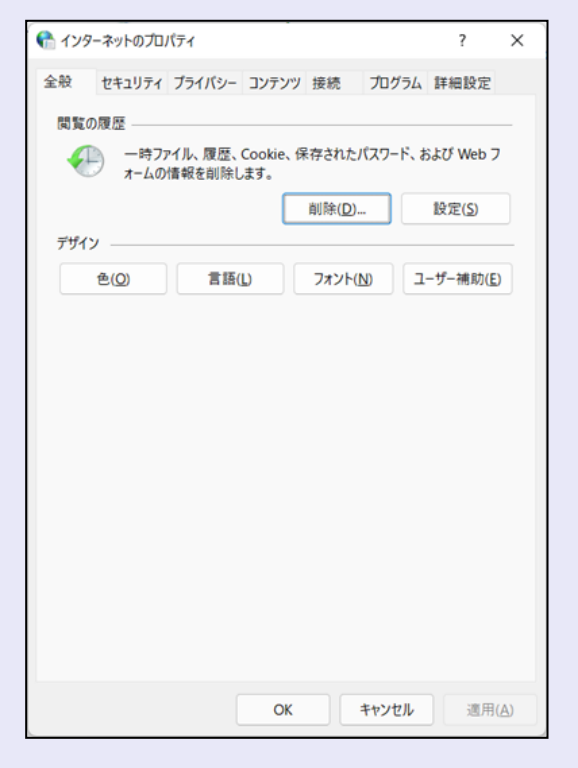

**Cookie**(クッキー)を設定する

**BEE** 

 $\blacksquare$  $\mathcal{L}_{\mathcal{A}}$  $\mathcal{L}_{\mathcal{A}}$  $\mathcal{L}_{\mathcal{A}}$ п  $\blacksquare$  $\blacksquare$  $\blacksquare$  $\mathcal{L}_{\mathcal{A}}$  $\blacksquare$ 

I.

- 1. 「インターネットのプロパティ」画面の[プ ライバシー]タブをクリックします。
- 2. [サイト]ボタンをクリックします。

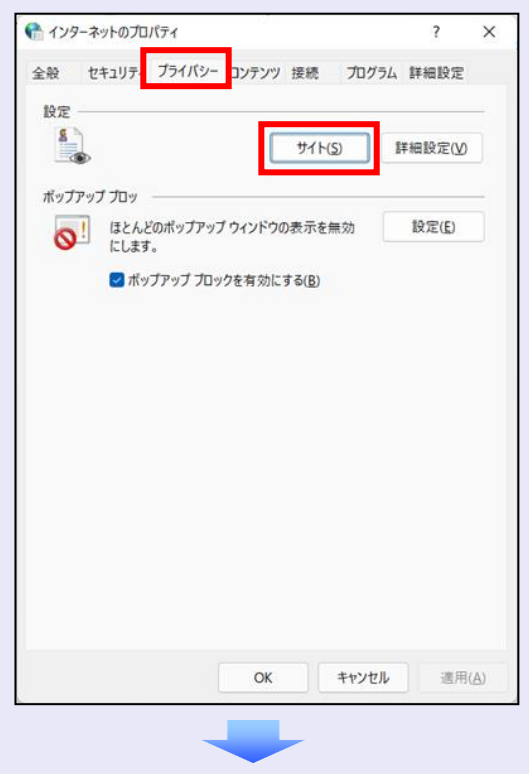

3. 「web サイトのアドレス」に「**shinkin-ib.jp**」 と入力し、[許可]ボタンをクリックします。

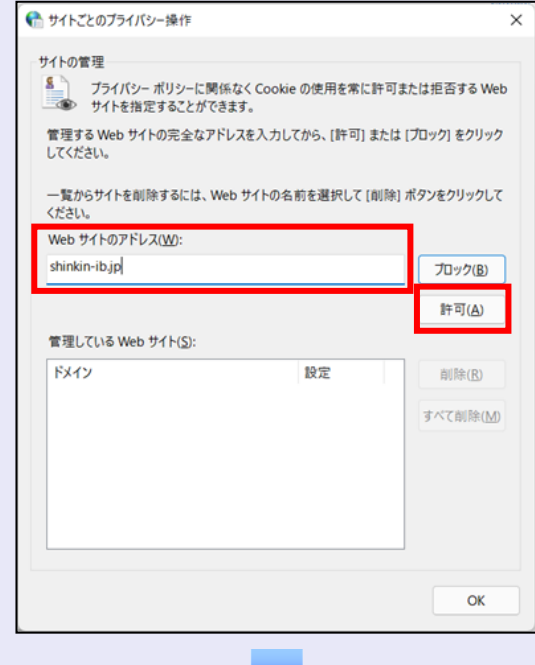

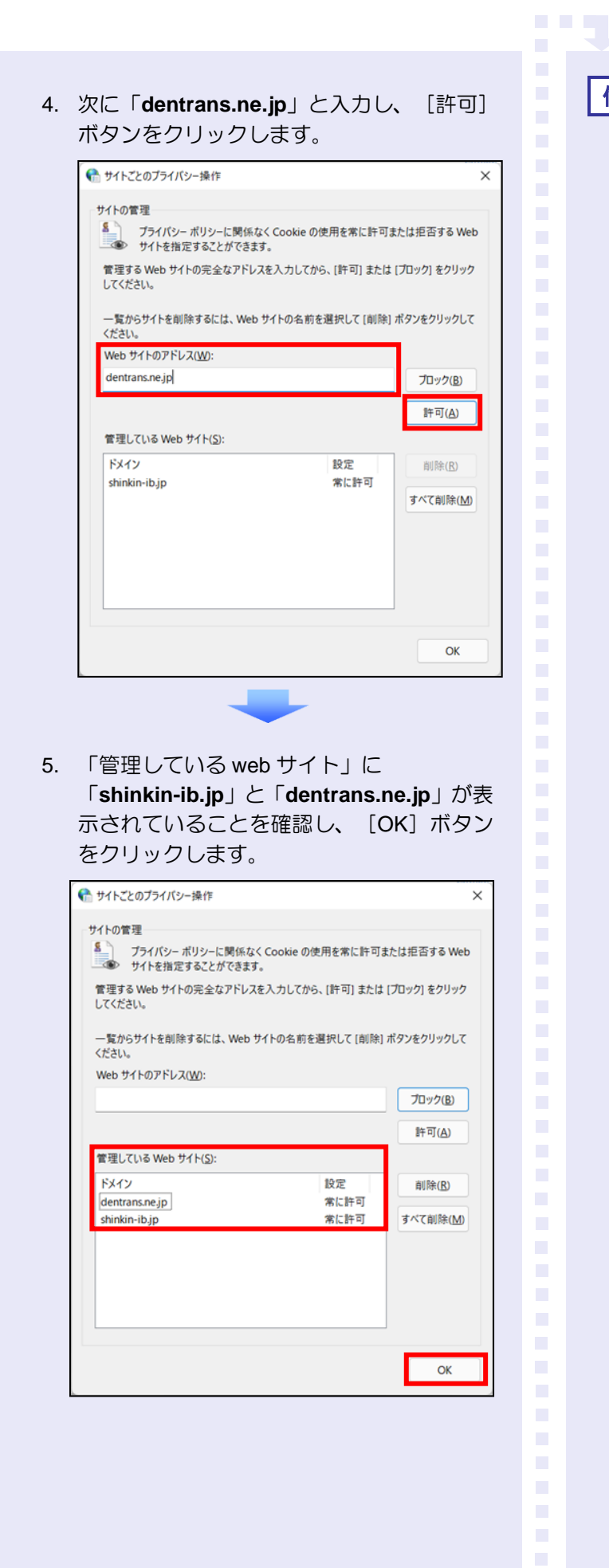

## 信頼済みサイトを登録する

信頼済みサイトの登録を行います。

- 1. 「インターネットのプロパティ」画面の[セ キュリティ] タブをクリックします。
- 2. 「信頼済みサイト」をクリックし、[サイト] ボタンをクリックします。

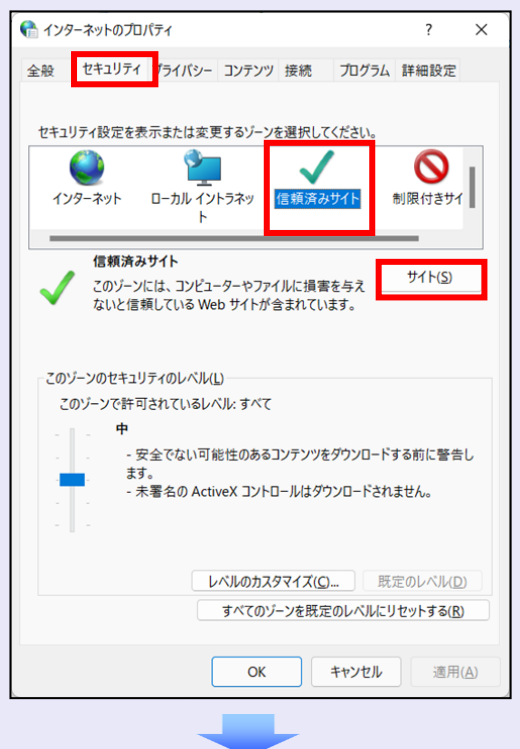

- 3. 「この web サイトをゾーンに追加する」に 「**https://**\***.shinkin-ib.jp**」と入力し、[追 加]ボタンをクリックします。
	- ※ 「\*」を含めて、すべて半角英字で入力 します。

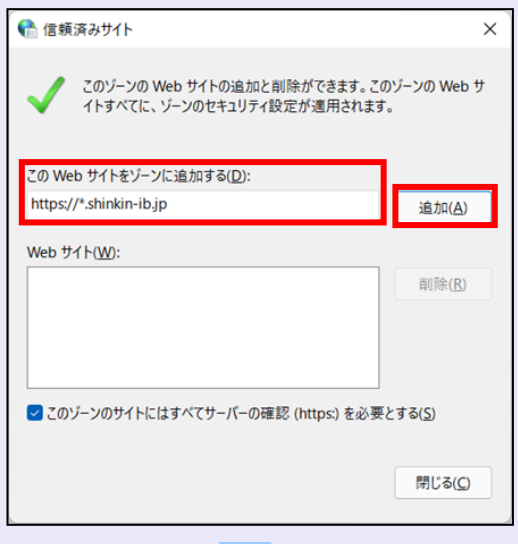

 $\overline{\phantom{a}}$ 

4. 「web サイト」に「**https://**\***.shinkin-ib.jp**」 が表示されていることを確認し、[閉じる] ボタンをクリックします。

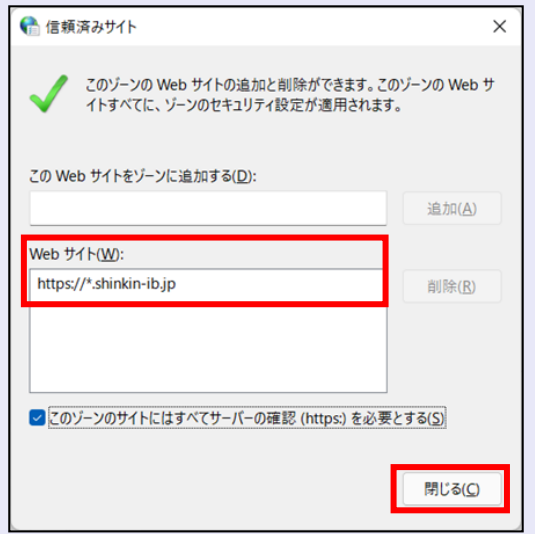

## インターネットオプションの詳細を 設定する

- 1. 「インターネットのプロパティ」画面の[詳 細設定] タブをクリックします。
- 2. 以下の項目をチェックします。
- ・ 「HTTP1.1 を使用する」
- ・ 「プロキシ接続で HTTP1.1 を使用する」
- ・ 「TLS1.2 の使用」

**TER** 

 $\overline{\phantom{a}}$ 

 $\blacksquare$  $\mathcal{L}_{\mathcal{A}}$  $\blacksquare$ ш ш ш I.  $\overline{\phantom{a}}$  ※ 「SSL2.0 を使用する」、「SSL3.0 を使 用する」が表示されている場合は、チェ ックを外してください。

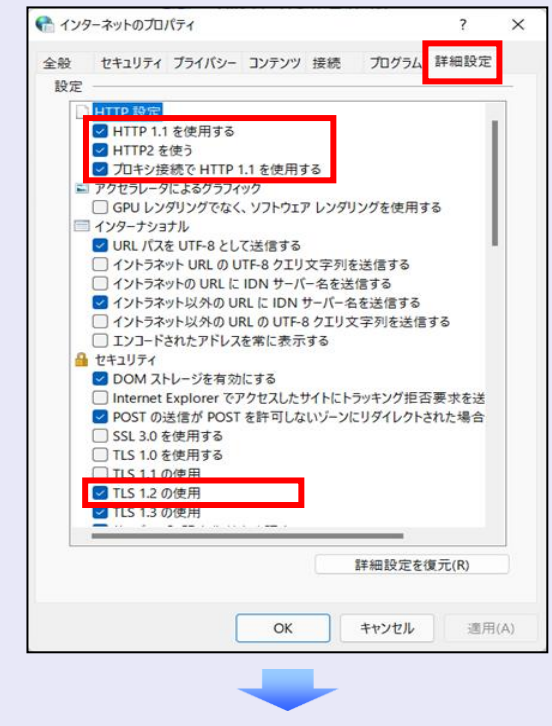

3. [適用] ボタンをクリックし、[OK] ボタ ンをクリックします。

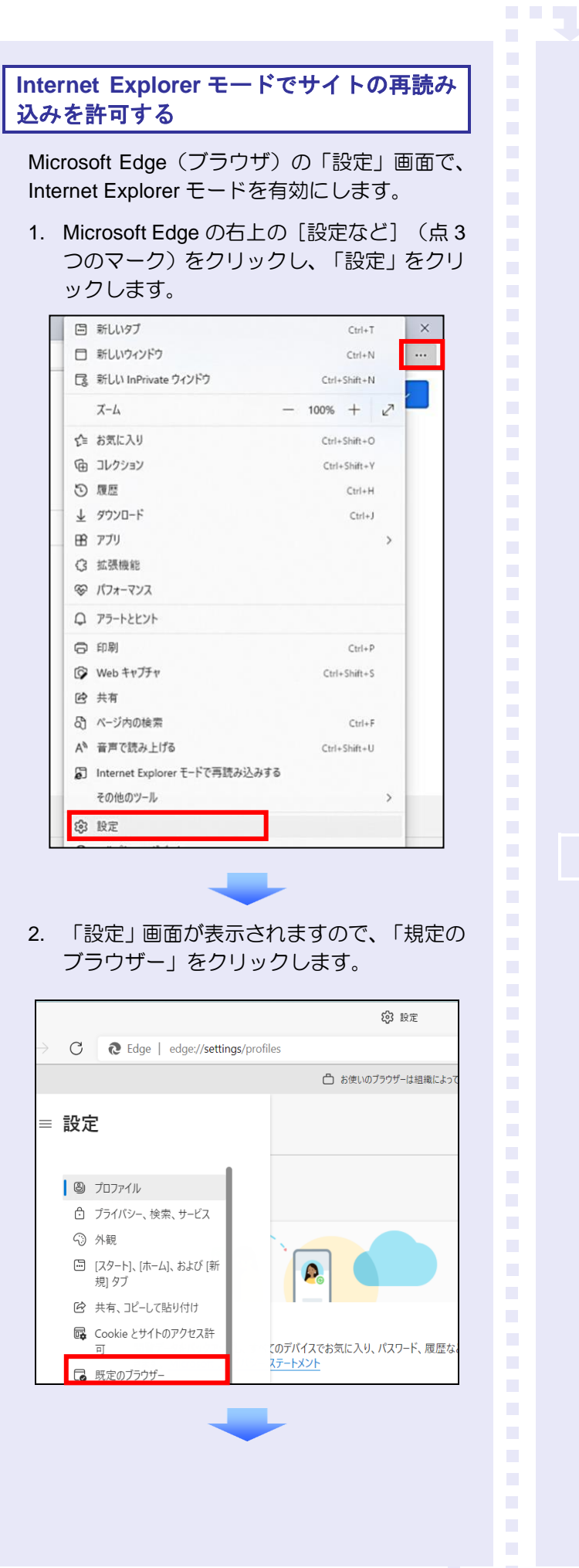

3. 「Internet Explorer モードでサイトの再読み 込みを許可」で、[許可]を選択します。

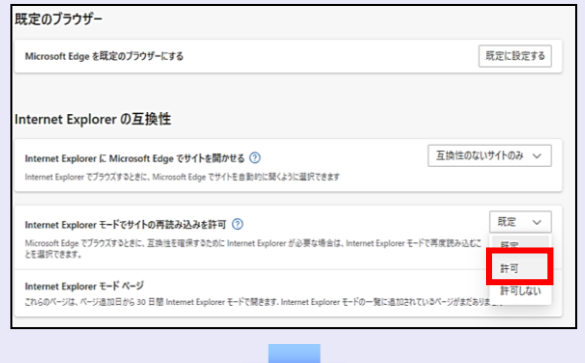

## 4. 「再起動」ボタンをクリックします。

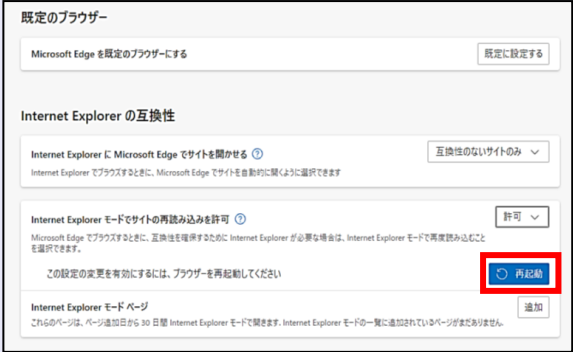

## 以上で、Microsoft Edge の設定は終了です。

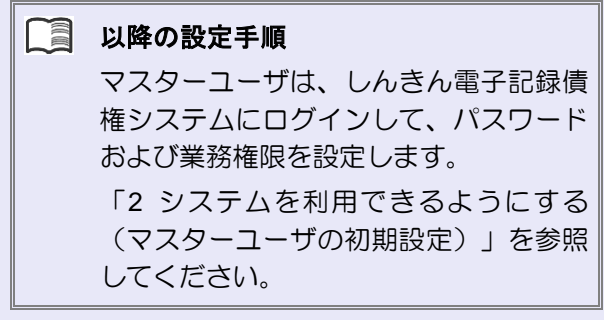

## <span id="page-6-0"></span>システムを利用できるようにする (マスターユーザの初期設定)

マスターユーザの初期設定では、まず電子証明 書を取得します。次に、しんきん電子記録債権 システムにログインし、以下の作業を行います。

- ・ 電子証明書を取得する
- ・ ログインし、ログインパスワードを変更する
- ・ 承認のための承認パスワードを設定する
- ・ マスターユーザ自身の取引権限を設定する

パスワードの管理 マスターユーザは、「ログインパスワ ード」と「承認パスワード」の 2 つの パスワードを持ちますので、管理の際 はご注意ください。

システムを 1 名で利用する場合は、マスターユ ーザの初期設定を行って、作業は終了です。

システムを複数名で利用する場合は、マスター ユーザの初期設定後、引き続き、一般ユーザを 作成します。

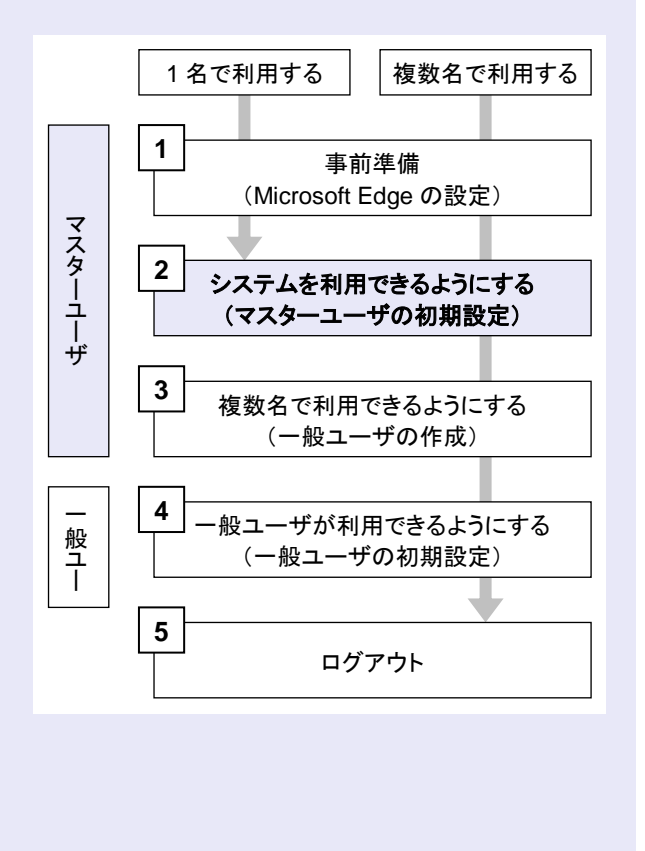

### マスターユーザが電子証明書を取得する

<Microsoft Edge/Google Chrome で実施する場合>

当金庫のホームページを表示し、しんきん電子 記録債権システムにログインします。

1. 当金庫のホームページを表示します。でんさ い IB をクリックします。

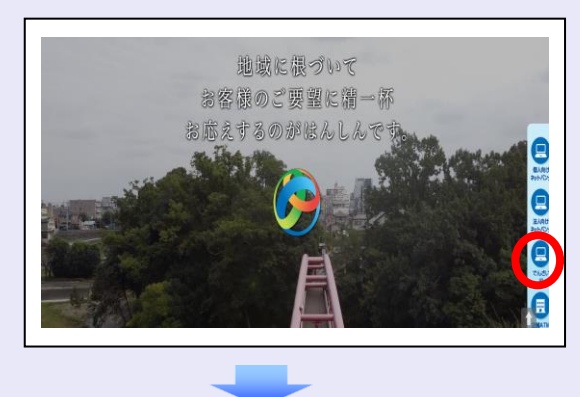

2. しんきん電子記録債権システムサービス画 面を表示します。

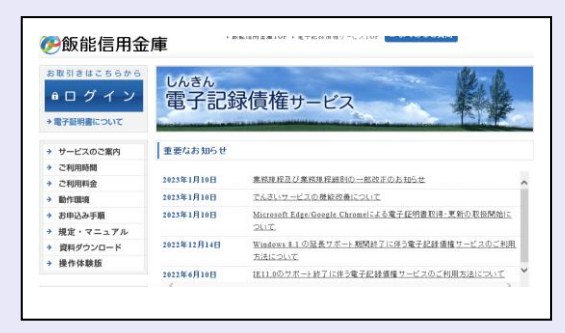

3. しんきん電子記録債権システムの案内画面 を表示し、 [ログイン] ボタンをクリックし ます。

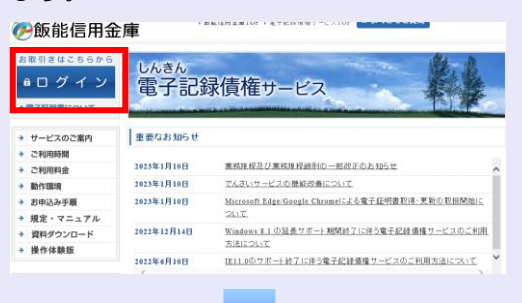

- **BEE** 4. [電子証明書取得]ボタンをクリックします。 電子証明書方式のお客さま ログインされるお客さまは、「電子証明書ログイン」ボタンを押してください。<br>| 電子証明書ログイン <sub>2本フルの台で対象「電子部</sub>」<br>| 電子証明書取得 5. 申込書控えに記載のログイン ID(お客様 ID) とログインパスワードを入力し、[取得]ボ タンをクリックします。 しんきん電子証明書認証局 電子証明書取得 ID·パスワードの入力® <mark>①</mark> 電子証明書の微報方法は<u>ごちら</u><br><mark>①</mark> インターネットパンキングをご利用になるパソコンで電子証明書を取得してください。 取得 ログイン **ID**(お客様 **ID**)の先頭は"**d-**"  $\bigwedge$ ログイン ID (お客様 ID) の先頭には、 必ず "d- (ディーマイナス)"が付き ます。忘れずに入力してください。 6. [ダウンロード]ボタンをクリックします。 1,4.きん電子証明書認証局 || 雷子証明書取得アプリのダウンロード 電子証明書の取得には専用のアプリケーションが必要です。<br>アプリケーションをダウンロードのうえ、起動してください アプリケーションをダウンロードのうえ、起動してください。<br><mark>①</mark> 専用のアプリケーションのダウンロードおよび起動方法は<u>こちり</u><br><mark>①</mark> 専用のアプリケーションがダウンロードできない場合は<u>ごちら</u><br><mark>①</mark> 電子起明書を取得できる動作種説済み環境は<u>ごちら</u><br>-ダウンロード **■電子証明書取得開始**  $\overline{\phantom{a}}$ ① インターネットパンキングをご利用になるパソコンで電子証明書を取得してくだ。<br>② 電子証明書取得アプリを起動した状態で、電子証明書を取得してください。<br>- アプリケーションの起動画面を除じてしまった場合は、再度ダウンロードのウス、 い。<br>Kのウダ、記断してく 取得  $\mathcal{L}_{\mathcal{A}}$  $\mathcal{L}_{\mathcal{A}}$ m. m. m.
	- 7. ダウンロード結果が表示されたら、[フォル ダを開く]ボタンをクリックします。 【Microsoft Edge の画面】

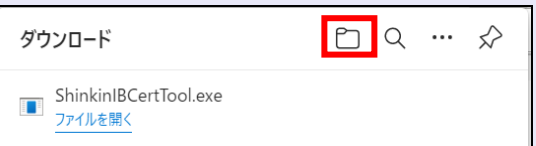

#### 【Google Chrome の画面】

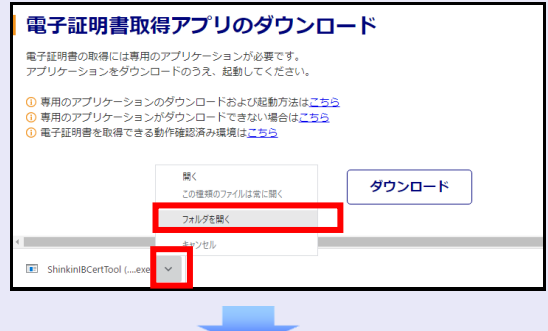

8. ダウンロードフォルダーに保存された [ShinkinIBCertTool]をダブルクリックし ます。

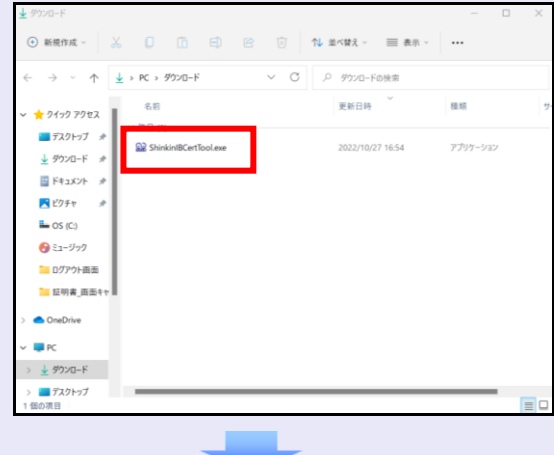

9. 電子証明書取得アプリが起動し、下図赤枠内 の内容が表示されたことを確認します。

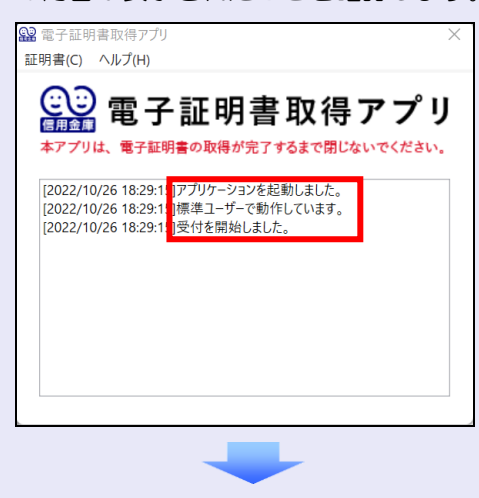

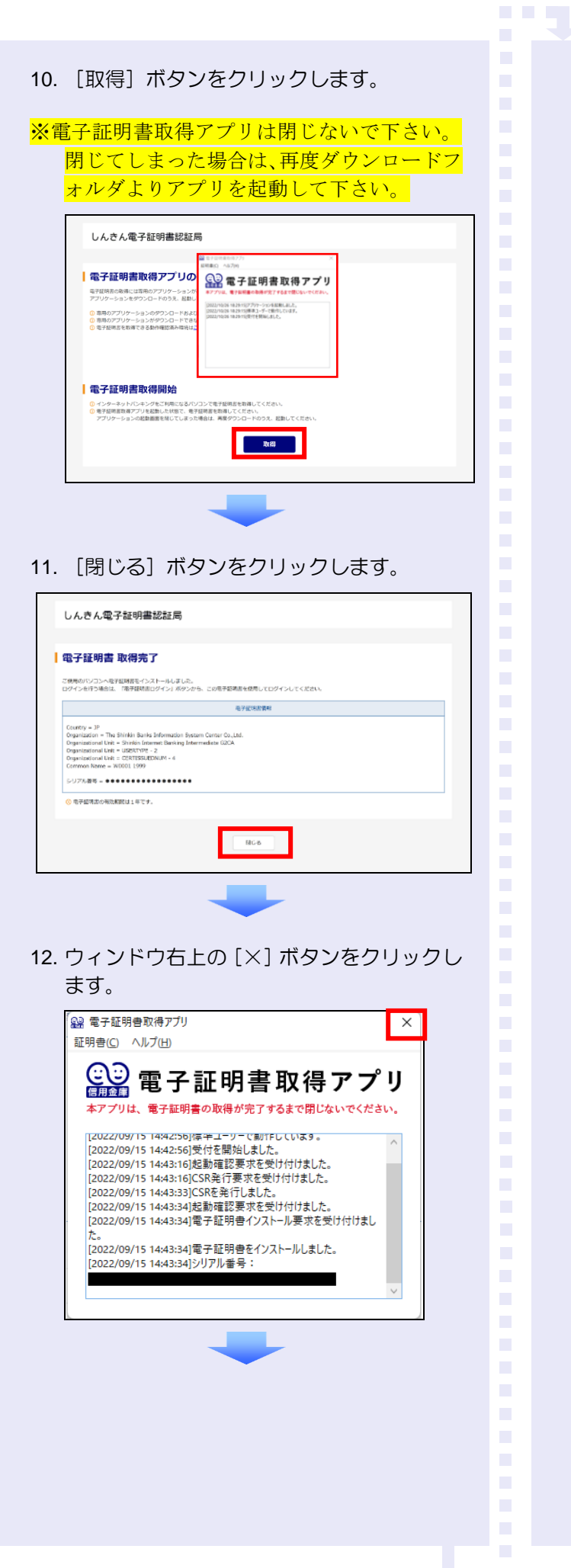

13. ダウンロードフォルダーに保存された [ShinkinIBCertTool]を右クリックし[削除] をクリックします。

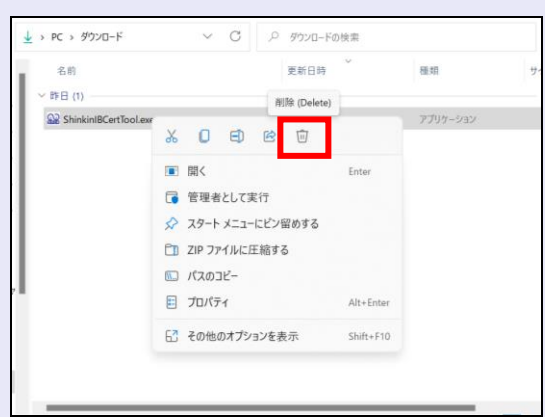

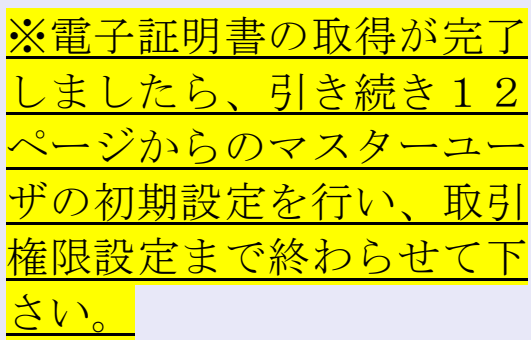

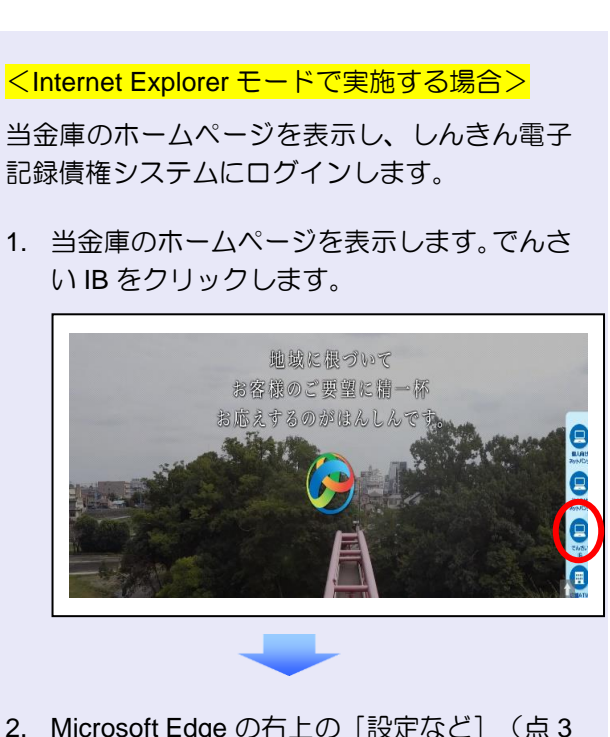

2. Microsoft Edge の右上の [設定など] (点 3 つのマーク) をクリッ クし、「 Internet Explorer モードで再読み込みする」をクリッ クします。

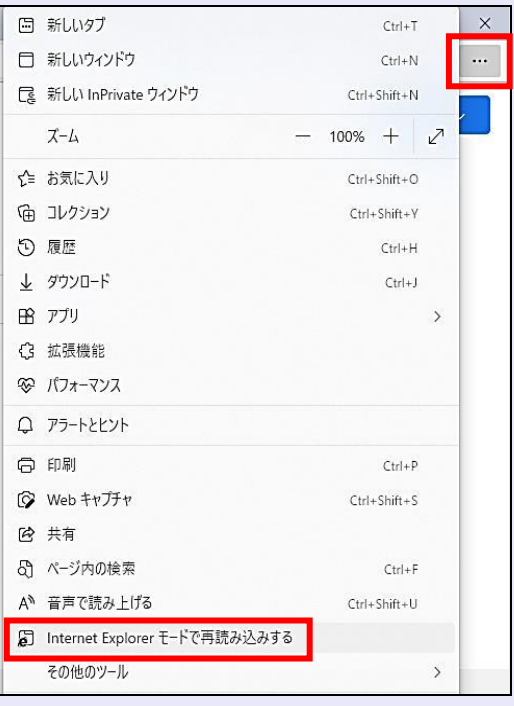

3. ポップアップ画面にて、「このページは Internet Explorer モードで開かれています」 が表示されたら、「完了」ボタンをクリック します。

**The Co** 

 $\overline{\phantom{a}}$ 

 $\mathcal{L}_{\mathcal{A}}$ 

 $\mathcal{L}_{\mathcal{A}}$ m. m. m.

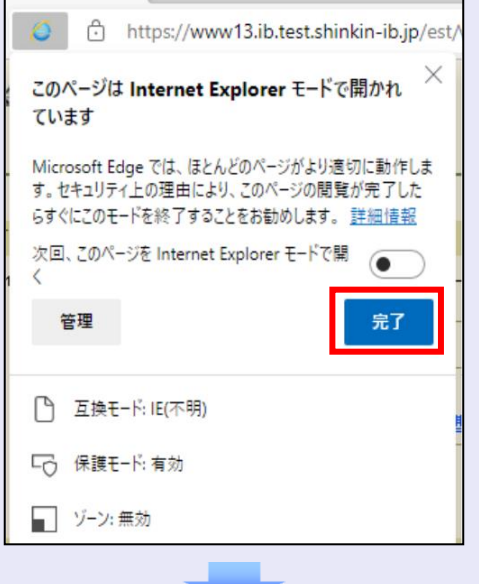

4. しんきん電子記録債権システムサービス画 面を表示します。

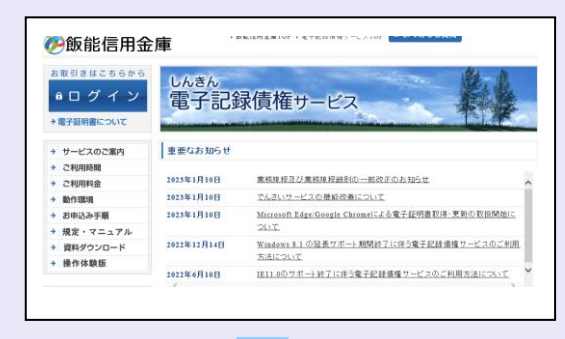

5. しんきん電子記録債権システムの案内画面 を表示し、[ログイン]ボタンをクリックし ます。

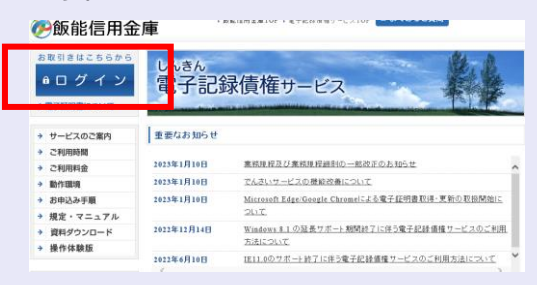

6. [電子証明書取得]ボタンをクリックします。 10. [はい]ボタンをクリックします。 電子証明書方式のお客さま ログインされるお客さまは、「電子証明書ログイン」ボタンを押してください。<br>| 電子証明書ログイン ※ 「Web アクセスの確認」画面が表示され た場合にクリックしてください。 <sub>2本フルの台で対象「電子部</sub>」<br>| 電子証明書取得 Web アクセスの確認 この Web サイトはユーザーの代わりにデジタル証明書の操作を実行します。 A https://xxx.xx.shinkin-ib.ip/xxx.xx.xx 7. 申込書控えに記載のログイン ID(お客様 ID) とログインパスワードを入力し、[取得]ボ ユーザーの代わりにデジタル証明書を操作できるのは、既知の Web サイトだ<br>けに制限する必要があります。<br>この操作を許可しますか? タンをクリックします。 しんきん電子証明書認証局 **[いいえ(N)** はい凹 雷子証明書取得 ID·パスワードの入力® <mark>①</mark> 電子証明書の微報方法は<u>ごちら</u><br><mark>①</mark> インターネットパンキングをご利用になるパソコンで電子証明書を取得してください。 11. [閉じる] ボタンをクリックします。 しんきん電子証明書認証局 ▌電子証明書 取得完了 歌器 ご使用のバゾコンへを予証時書をインストールしました。<br>ログインを行う場合は、「電子接続書ログイン」ボタンから、この電子装填書を使用してログインしてください *SYCORDS* ログイン **ID**(お客様 **ID**)の先頭は"**d-**" Country = JP<br>Organization = The Shinkin Banks Information System Center Co.,Ltd<br>Organizational Unit = Shinkin Internet Benking Internetiate G2CA Organizational Unit = Shinkin Internet Banki<br>Organizational Unit = USBRTYPE - 2<br>Organizational Unit = CERTISSUEDNUM - 4<br>Consecon Marco = NUODL LORO ログイン ID (お客様 ID) の先頭には、 507685-00000000000000000 必ず "d- (ディーマイナス)"が付き <mark>© 電子証明書の有効期間は1年です</mark> ます。忘れずに入力してください。  $B68$ 8. 「取得]ボタンをクリックします。 しんきん電子証明書認証局 | 電子証明書取得開始 ーネットバンキングをご利用になるバソコンで電子証 **取得** 9. [はい]ボタンをクリックします。 ※ 「Web アクセスの確認」画面が表示され た場合にクリックしてください。 Web アクセスの確認 この Web サイトはユーザーの代わりにデジタル証明書の操作を実行します。 A https://xxx.xx.shinkin-ib.jp/xxx.xx.xx ユーザーの代わりにデジタル証明書を操作できるのは、既知の Web サイトだ ー<br>けに制限する必要があります。<br>この操作を許可しますか? はい凹 **[ いいえ(N)** 

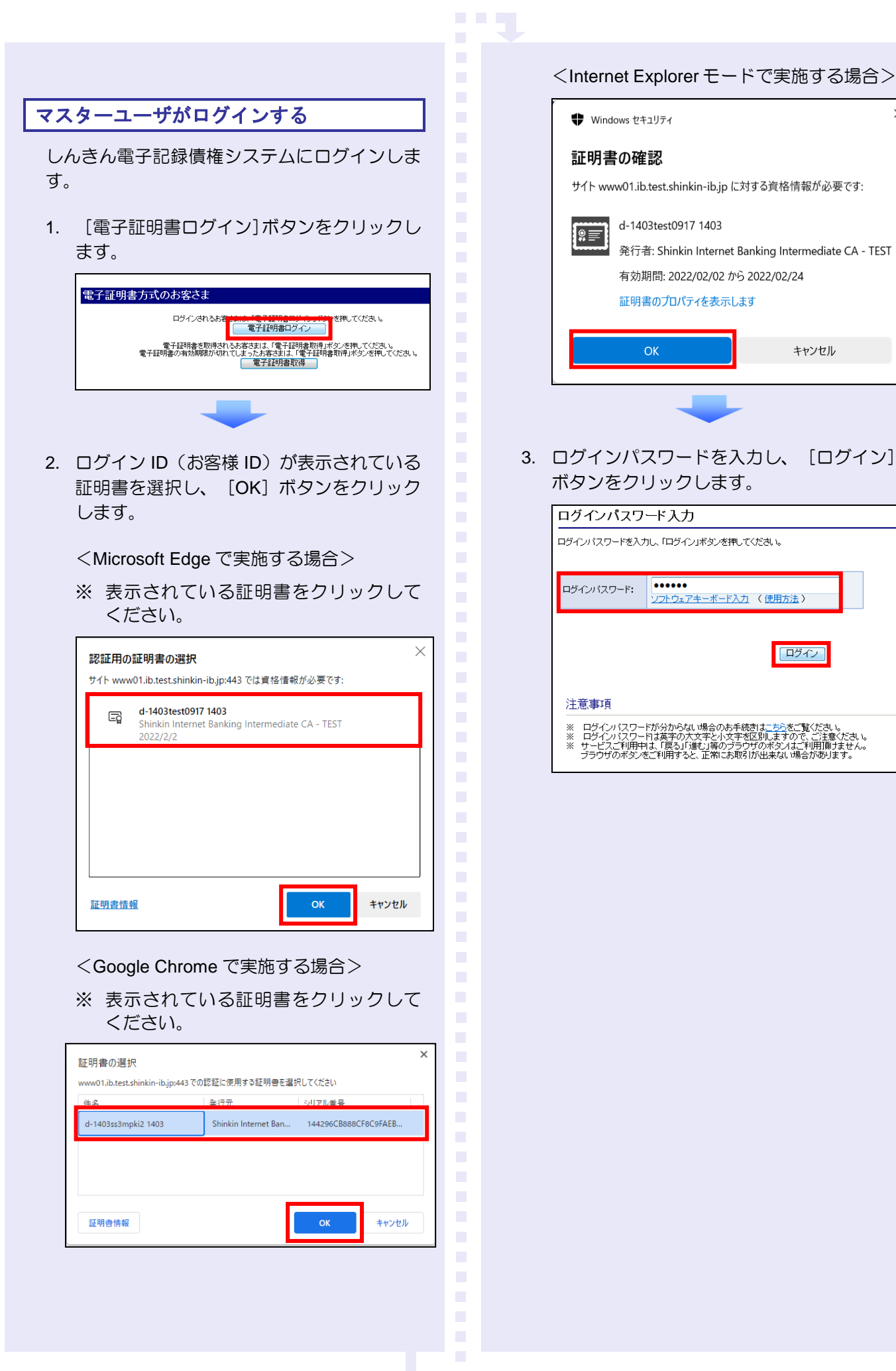

 $\times$ 

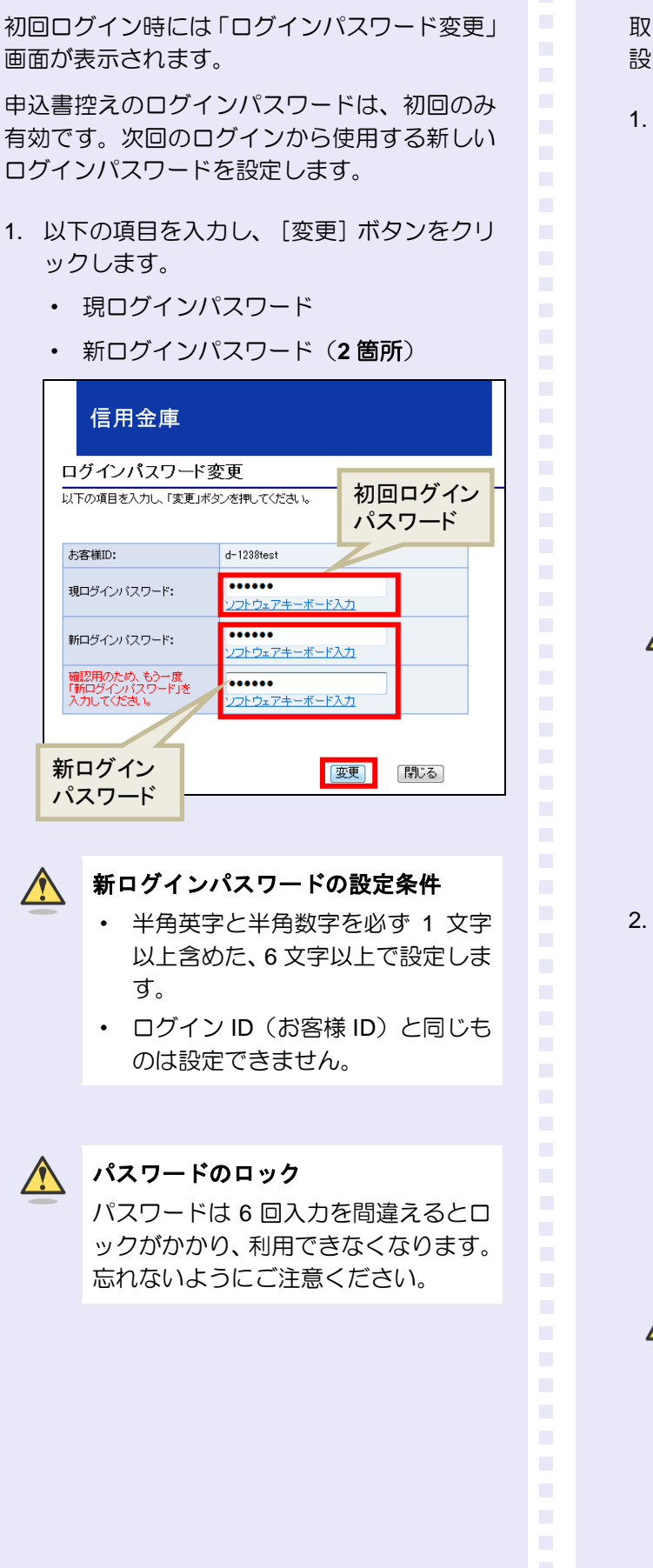

マスターユーザのログインパスワードを設定する

## マスターユーザの承認用パスワードを設定する

取引を確定する際に使用する承認パスワードを 設定します。

1. [しんきん電子記録債権サービス]ボタンを クリックします。

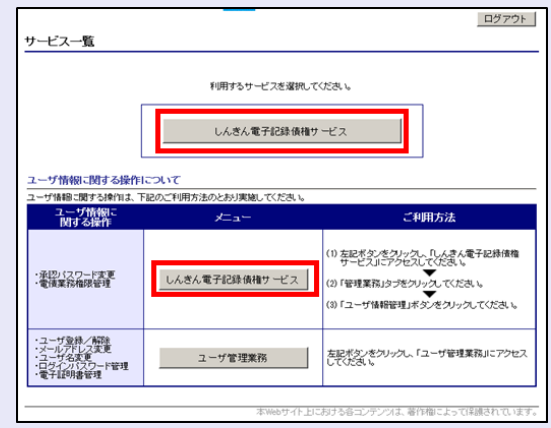

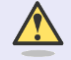

**TELES** 

#### [しんきん電子記録債権サービス] ボタンについて

「サービス一覧」画面で、「しんきん 電子記録債権サービス]ボタンは2箇 所あります。どちらのボタンをクリッ クしても同じ画面が表示されます。

2. 新しい承認パスワードを 2 回入力し、[実 行]ボタンをクリックします。

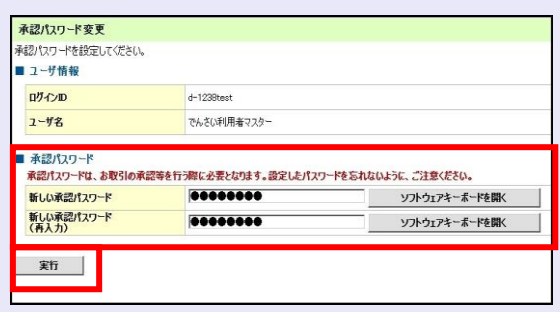

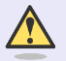

### 新しい承認パスワードの設定条件

半角英字と半角数字を必ず 1 文字以上 含めた、6 文字以上で設定します。

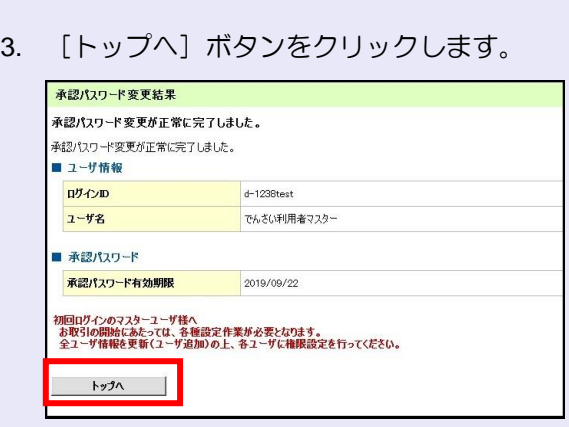

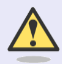

### 承認パスワードの有効期限

期限が近づくと、ログイン時に承認パ スワードの変更を促すメッセージが表 示されます。 その場合は、承認パスワードを変更し てください。

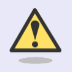

#### 「承認パスワード」とは

承認パスワードは、取引の承認などを 行う際に使用するパスワードです。 ログイン時に使用するログインパスワ ードとは違いますので、ご注意くださ い。

## マスターユーザの取引権限を設定する

**The Co** 

トップ画面の管理業務メニューから、マスター ユーザが取引できる取引権限および口座権限を 設定します。

1. 「管理業務]タブをクリックします。

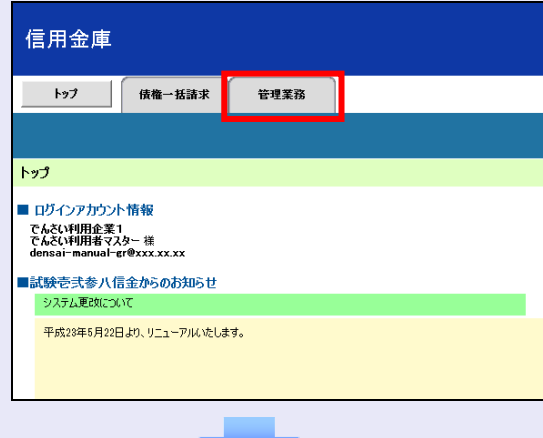

2. [ユーザ情報管理]ボタンをクリックします。

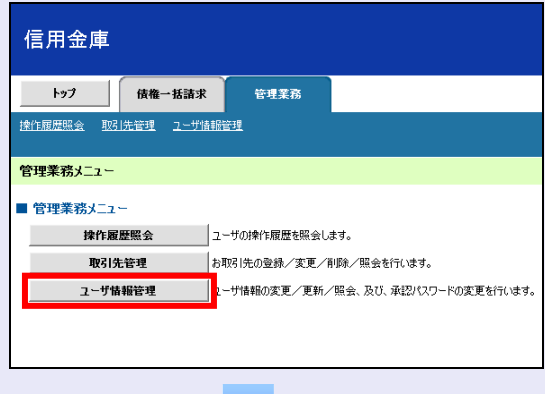

3. [変更]ボタンをクリックします。

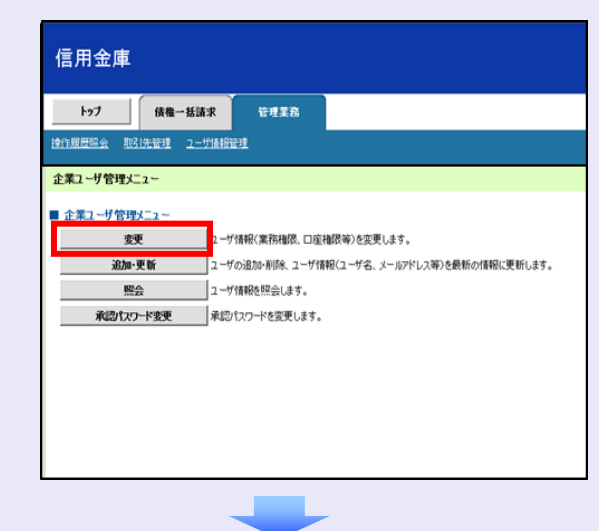

×

 $\blacksquare$  $\mathcal{L}_{\mathcal{A}}$  $\mathcal{L}_{\mathcal{A}}$  $\mathcal{L}_{\mathcal{A}}$ m. m.  $\mathcal{L}_{\mathcal{A}}$ I.  $\overline{\phantom{a}}$  $\overline{\phantom{a}}$  4. [変更]ボタンをクリックします。

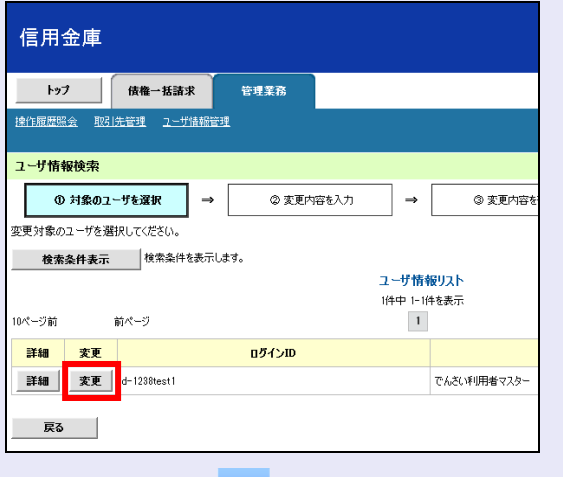

5. 利用する業務および口座をチェックし、[変 更内容の確認へ]ボタンをクリックします。

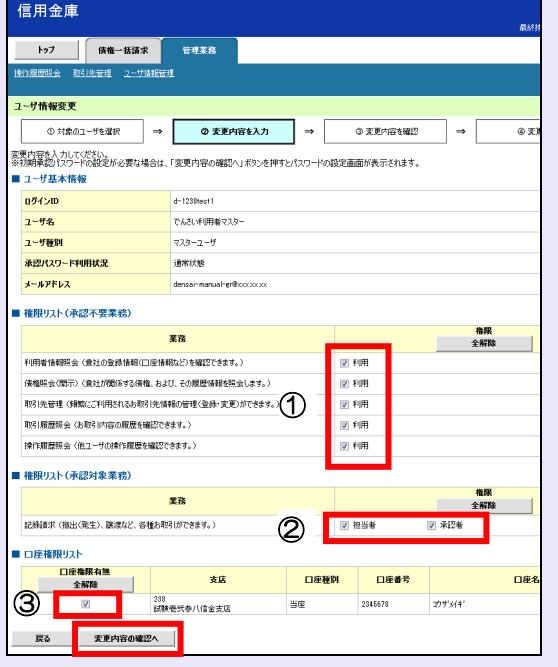

- ① 「承認不要業務」は、担当者と承認者の 区別がなく、承認の必要がない業務です。 ユーザが利用する業務をチェックしま す。
- ② 「承認対象業務」は、承認の必要がある 業務です。 ユーザ(あなた)が取引の仮登録を行う 場合は、「担当者」をチェックします。 ユーザ(あなた)が取引の仮登録を承認 する場合は、「承認者」をチェックしま す。
- ※ 仮登録から承認までを同一ユーザで行 いたい場合は、両方をチェックします。
- ③ 利用する口座をチェックします。

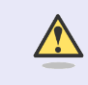

## 「権限リスト」とは

「利用」をチェックすると、対象業務に 関する取引が行えるようになり、操作に 必要なタブやボタンが画面上に表示さ れます。

6. 承認パスワードを入力し、[変更の実行] ボタンをクリックします。

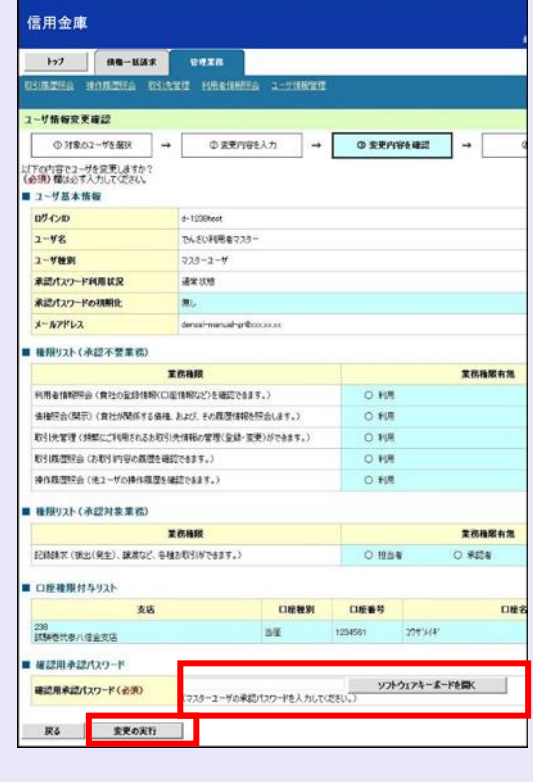

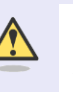

 $\overline{\phantom{a}}$ 

 $\blacksquare$  $\mathcal{L}_{\mathcal{A}}$  $\mathcal{L}_{\mathcal{A}}$ 

п п I.  $\overline{\phantom{a}}$  い。

ログイン時に入力したログインパスワ ードとは違いますので、ご注意くださ 7. [トップへ戻る]ボタンをクリックします。

**The Co** 

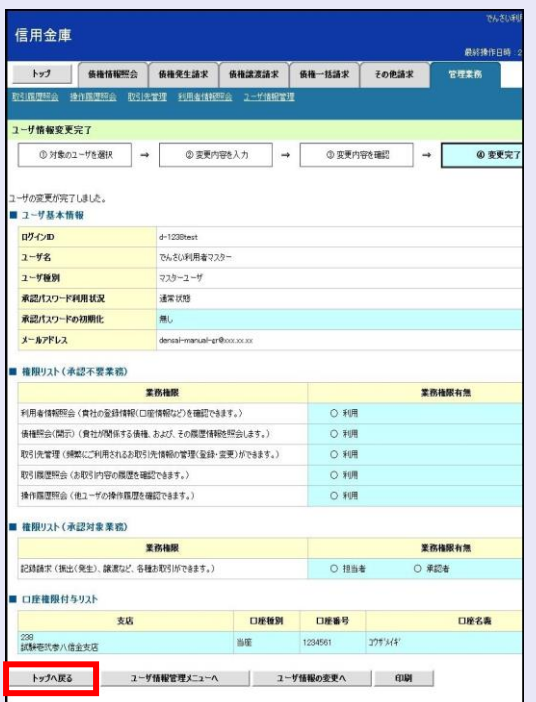

## 以上で、システムを利用するための マスターユーザの初期設定は終了です。

## システムを **1** 名で利用する場合 権限リストがすべて"○"になっており、

「口座権限付与リスト」に口座情報が表 示されていることを確認してください。 これで、マスターユーザの初期設定は終 了です。

## システムを複数名で利用する場合

続けて、一般ユーザの作成および初期設 定を行います。 「3 複数名で利用できるようにする(一 般ユーザの作成)」を参照してください。

 $\overline{\phantom{a}}$  $\mathcal{L}_{\mathcal{A}}$ 

 $\mathcal{L}_{\mathcal{A}}$ 

 $\blacksquare$  $\mathcal{L}_{\mathcal{A}}$  $\mathcal{L}_{\mathcal{A}}$ ×  $\mathcal{L}_{\mathcal{A}}$  $\mathcal{L}_{\mathcal{A}}$ I.  $\overline{\phantom{a}}$  $\overline{\phantom{a}}$  $\mathcal{L}_{\mathcal{A}}$ 

## 一般ユーザのみで業務を行う場合

マスターユーザが直接、取引業務に携わ らない場合、一般ユーザにすべての取引 権限を設定すると、一般ユーザがすべて の業務を行うことができます。

<span id="page-16-0"></span>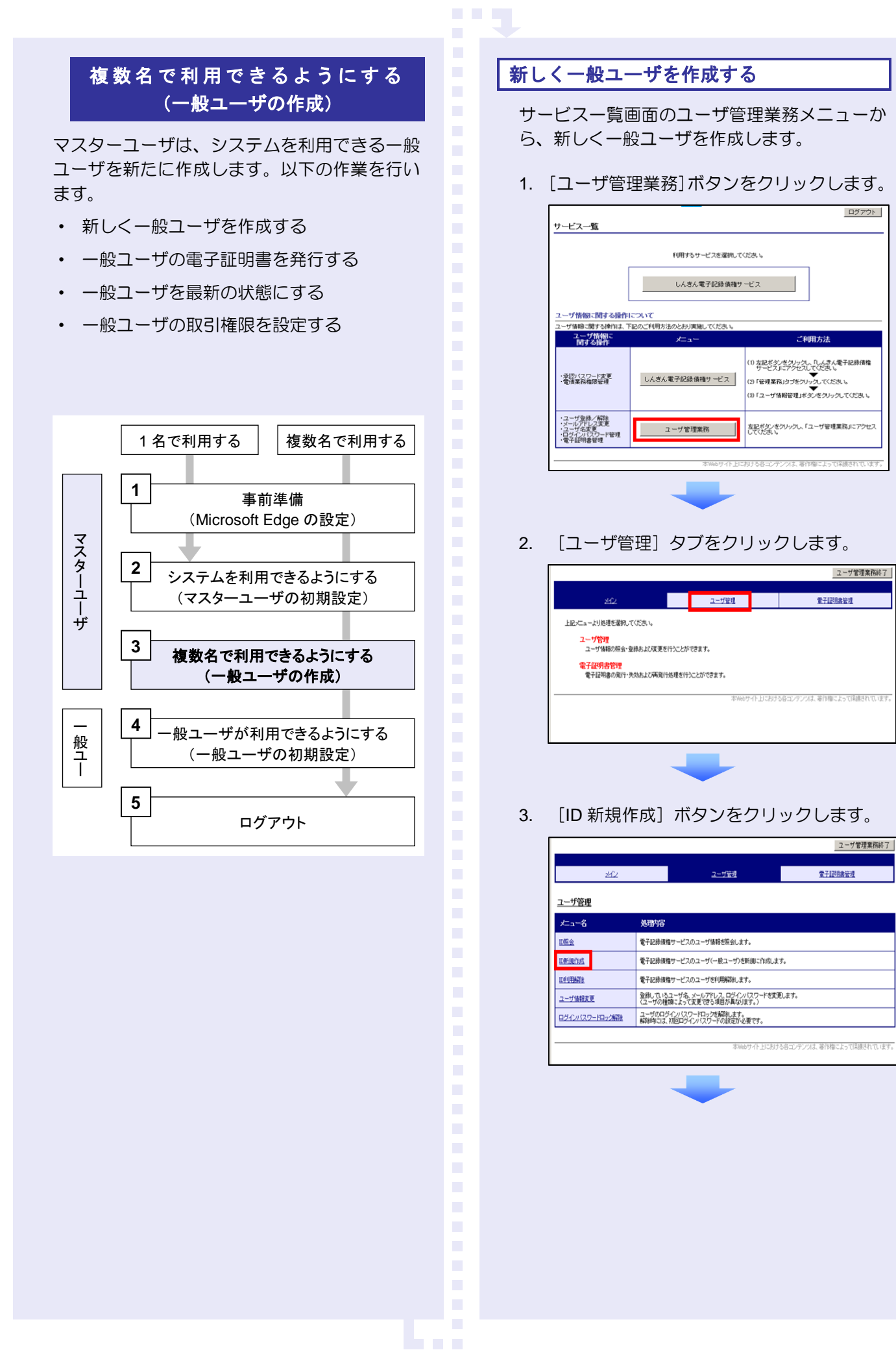

- **CONTRACTOR** 4. 以下の一般ユーザの基本情報を入力し、[登 6. [メイン]タブをクリックします。 録]ボタンをクリックします。 ・ ユーザ ID ※ "d-"はあらかじめ表示されているので、 ユーザ管理 ID新規作成 "d-"の後に続くログイン ID を入力し ユーザ情報入力 >> ユーザ情報確認 >> 処理 てください。 処理結果 ユーザの新規登録が完了しました。(00001) ・ ユーザ名 2020年10月3日 11時23分30秒 testC D新規作成 ・ メールアドレス(**2** 箇所)  $2 - f \ln$  $2 - 17.3$ R#103 ・ 初回ログインパスワード(**2** 箇所) メールアドレス nosend@shinkin.densai.jp ログインパスワート ユーザ管理業務終了 D新規作成へ 60刷 ユーザ管理 電子認明書管理 ユーザ管理 ID新規作成 |<mark>|報入力</mark> >> ユーザ情報確認 >> 処理結  $2 - 1$ 初回ログインパスワード  $\bigwedge$  $-16884023 +$ 「初回ログインパスワード」は、一般ユ ·H2 ーザの最初のログイン時にのみ使用し  $77FL$ ールアドレス(確認) ます。 ログインバスワ ソフトウェアキーボード入力 同ログインパスワード(確認) 次回以降のログイン時には、一般ユーザ | 全錄 | TOP | 自身が設定したログインパスワードを 使用します。ユーザ基本情報の設定条件 ・ ログイン ID・初回ログインパスワード 半角英数字 6 文字以上 12 文字以内 一般ユーザの電子証明書を発行する ・ ユーザ名 40 文字以内(全角・半角可) 作成した一般ユーザの電子証明書を発行します。 ・ メールアドレス 半角英数字記号 128 文字以内 1. [電子証明書管理] タブをクリックします。 - 1 上記メニューより処理を選択してください。 ユーザ管理<br>ユーザ情報の解会および実更を行うことができます。 5. ユーザ情報を確認し、「確定]ボタンをクリ 電子証明書管理<br>- 電子証明書の発行・失効および再発行処理を行うことができます。 ックします。 ユーザ管理業務終了 電子評明書管理 ユーザ管理 ID新規作成 -<br>ユーザ情報入力 >> **ユーザ情報確認** >> 処理結果 2. 「電子証明書管理] をクリックします。 以下の内容でユーザを新規登録します。<br>トペコナカビ「確実」ポタンを押してくださ  $\overline{\phantom{a}}$ ユーザ情報確認  $2 - 52$  $E$ メールアドレス nosend@shinkin.densai.jp 電子証明書管理 ログインパスワー  $x=x-2$ 是理内容 |確定 | 戻る **を**子証明書の発行·失効および再発行処理をすることができます。 電子証明書管理  $\overline{\phantom{a}}$  $\mathcal{L}_{\mathcal{A}}$ 3. 電子証明書を発行するユーザを選択し、 m. m. [次へ] ボタンをクリックします。
- 18 初期設定編 0 複数名で利用できるようにする(一般ユーザの作成) SDD-2.1

□ ユーザ管理業務終了

ガ管理業務終了 重子証明書管理

ユーザ管理

電子証明書管理

ユーザ管理業務終了

電子評明書管理

ユーザ管理

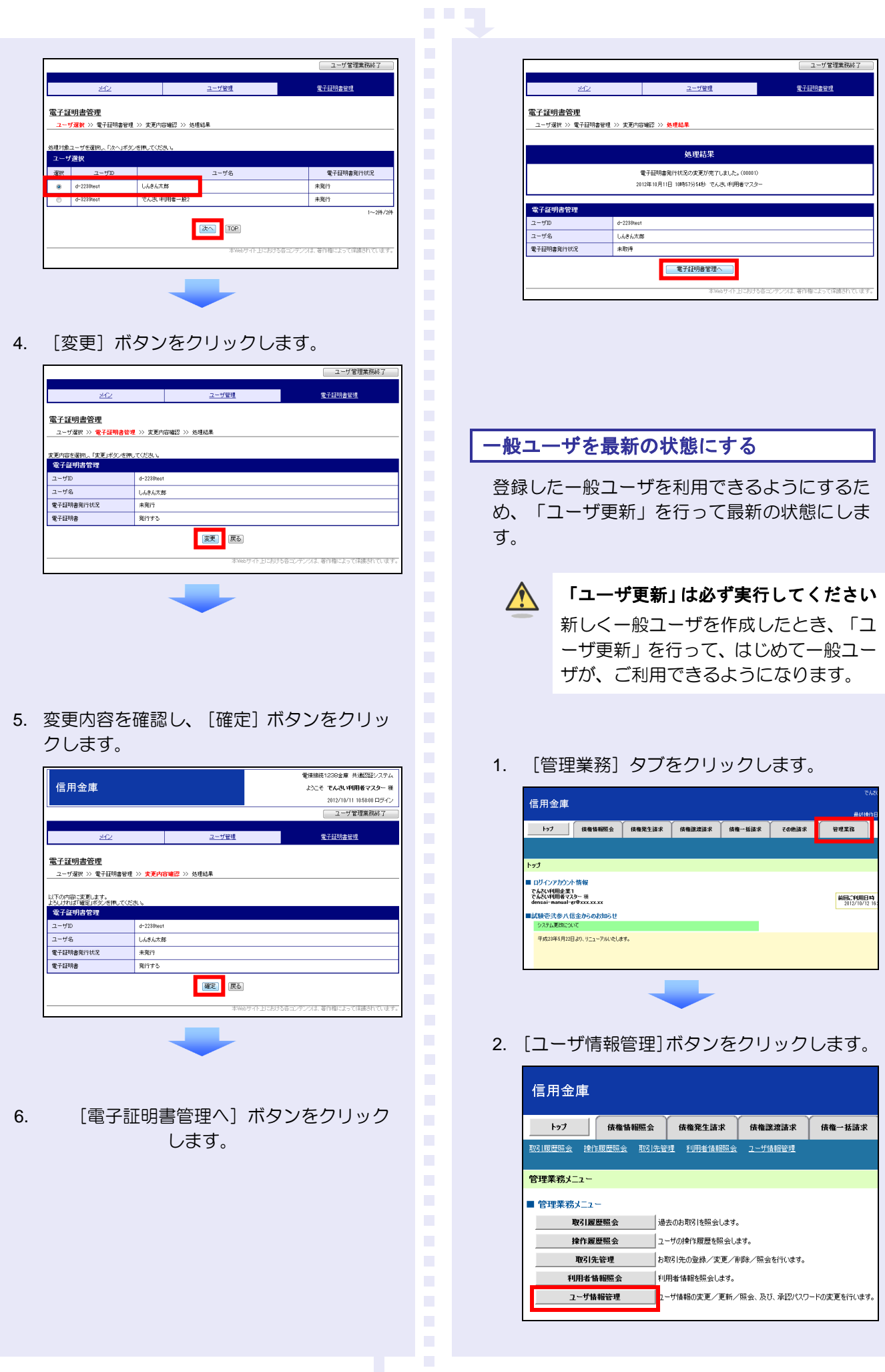

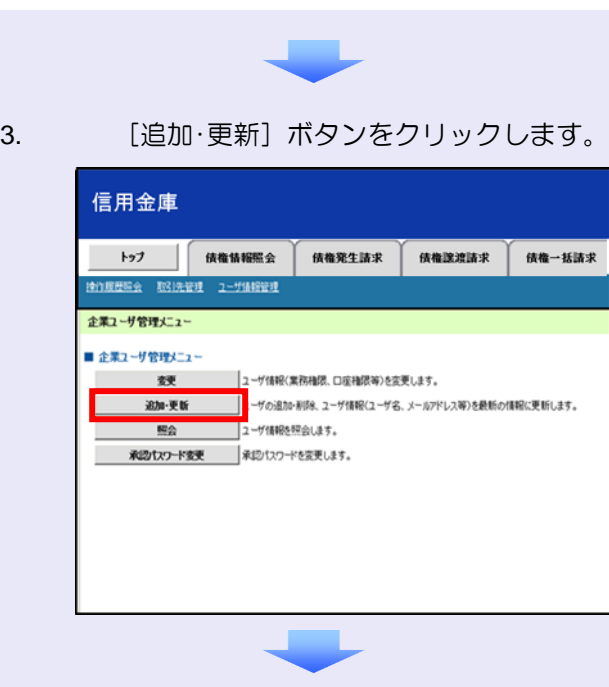

4. ユーザ検索条件は入力せずに、そのまま[ユ ーザ更新の確認へ]ボタンをクリックします。

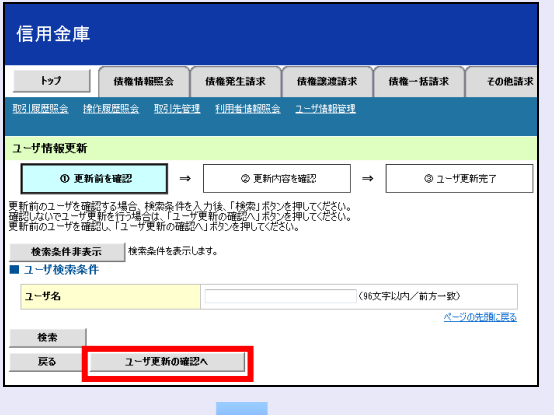

5. 登録したユーザ情報を確認します。

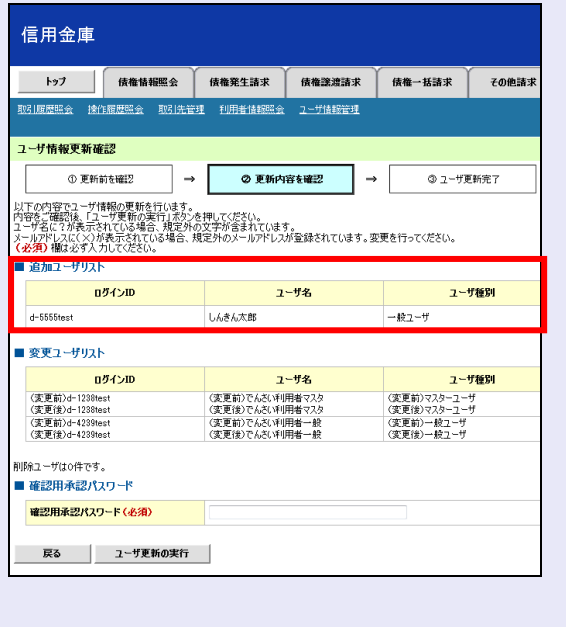

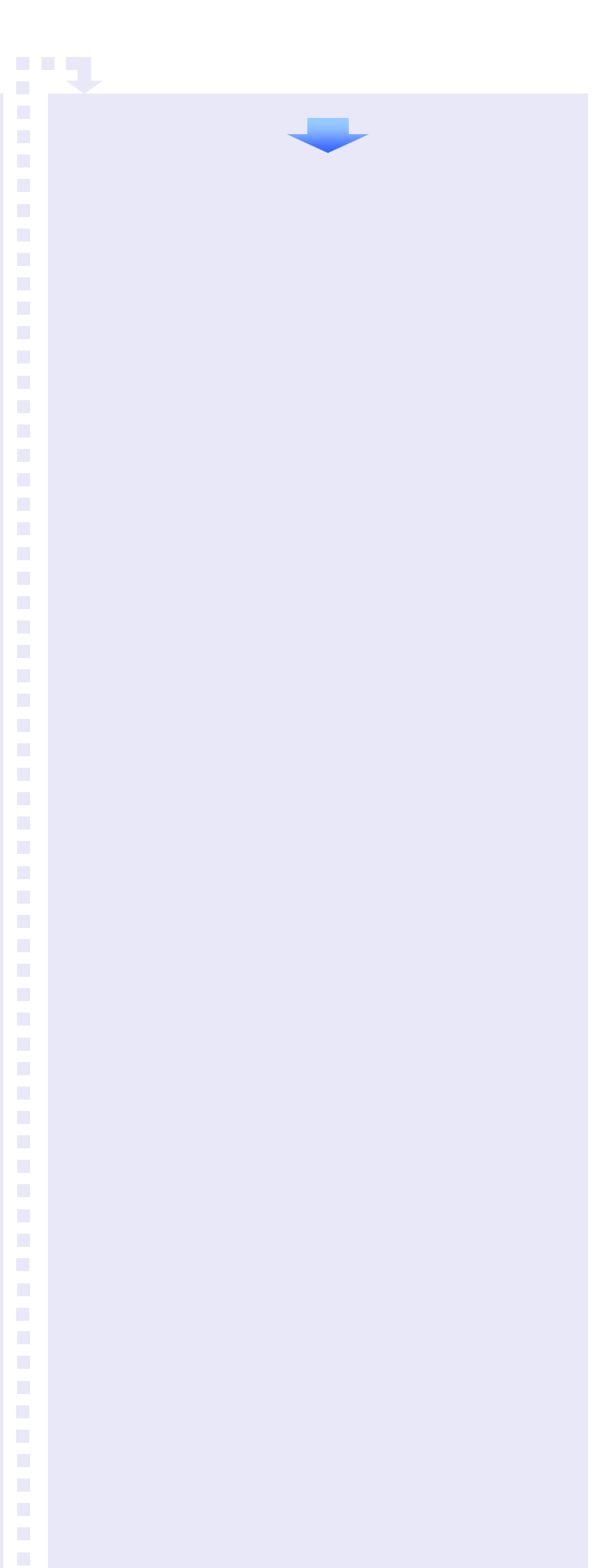

 $\mathcal{L}_{\mathcal{A}}$  $\mathcal{L}_{\mathcal{A}}$  $\mathcal{L}_{\mathcal{A}}$  $\mathcal{L}_{\mathcal{A}}$  $\mathcal{L}_{\mathcal{A}}$  $\mathcal{L}_{\mathcal{A}}$  6. マスターユーザの承認パスワードを入力し、 [ユーザ更新の実行]ボタンをクリックしま す。

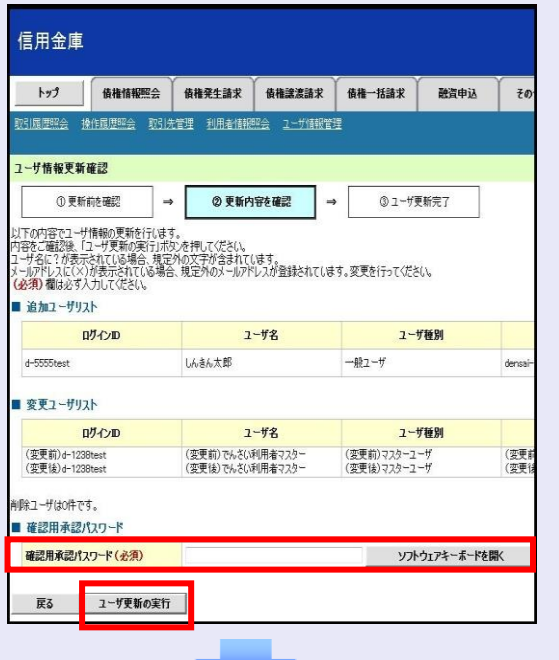

7. 「トップへ戻る]ボタンをクリックします。

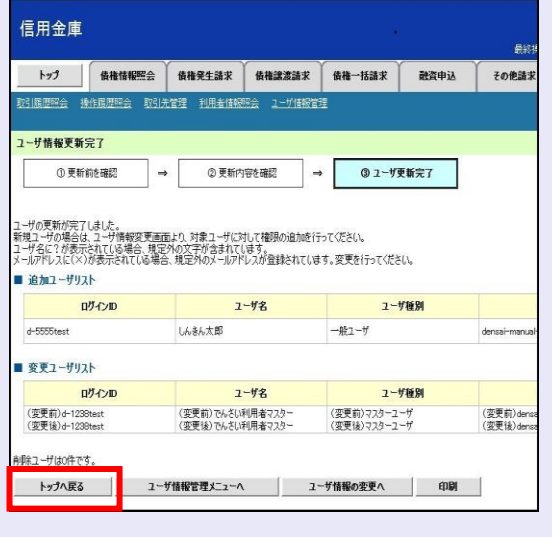

「ユーザ更新」を行うタイミング

ユーザ情報を変更するなど「ユーザ情報 管理」操作を行ったら、ユーザ情報を最 新の状態にしてください。

 $\mathcal{L}_{\mathcal{A}}$  $\mathcal{L}_{\mathcal{A}}$ ×

 $\blacksquare$ 

 $\mathcal{L}_{\mathcal{A}}$ 

一般ユーザの取引権限を設定する

**BEE** 

管理業務メニューから、一般ユーザが取引でき る取引権限および口座権限を設定します。

1. [管理業務]タブをクリックします。

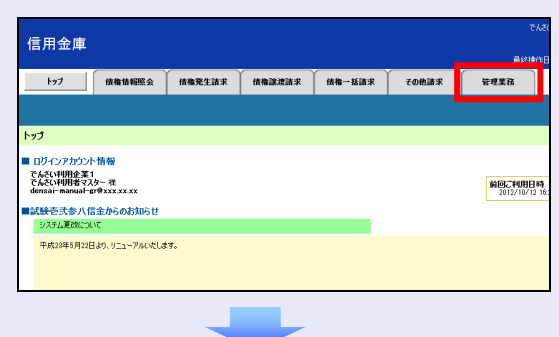

2. [ユーザ情報管理]ボタンをクリックします。

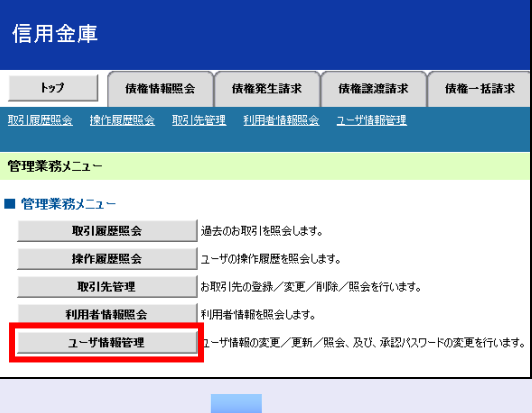

3. [変更]ボタンをクリックします。

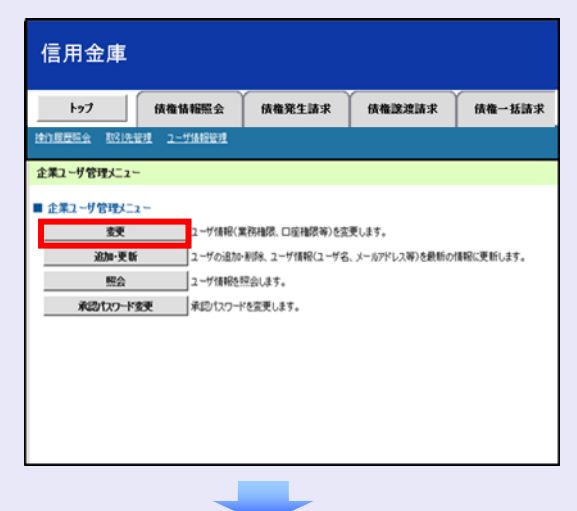

4. 取引権限を設定する一般ユーザの[変更]ボ タンをクリックします。

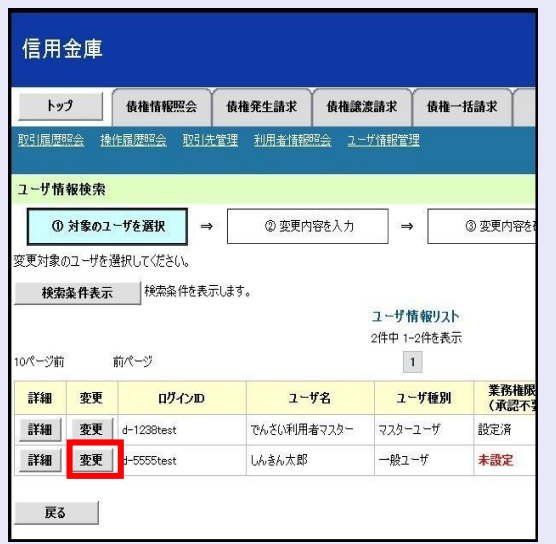

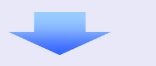

### 5. 利用する業務および口座をチェックし、 [変更内容の確認へ]ボタンをクリックします。

**BEE** 

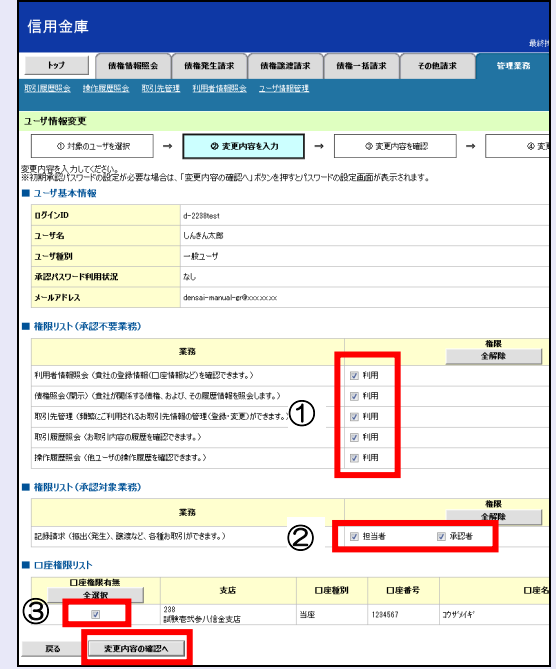

- ① 「承認不要業務」は、担当者と承認者の 区別がなく、承認の必要がない業務です。 ユーザが利用する業務をチェックしま す。
- ② 「承認対象業務」は、承認の必要がある 業務です。

ユーザが取引の仮登録を行う場合は、 「担当者」をチェックします。 ユーザが取引の仮登録を承認する場合

- は、「承認者」をチェックします。
- ※ 仮登録から承認までを同一ユーザで行 いたい場合は、両方をチェックします。
- ③ 利用する口座をチェックします。

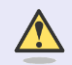

×

 $\mathcal{L}_{\mathcal{A}}$ m. m.  $\mathcal{L}_{\mathcal{A}}$ I.  $\overline{\phantom{a}}$  $\overline{\phantom{a}}$  $\mathcal{L}_{\mathcal{A}}$ 

#### 「権限リスト」とは

「利用」をチェックすると、対象業務に 関する取引が行えるようになり、操作に 必要なタブやボタンが画面上に表示さ れます。

6. 一般ユーザが初回のみ入力する承認パスワ ードを 2 回入力し、[変更内容の確認へ] ボタンをクリックします。

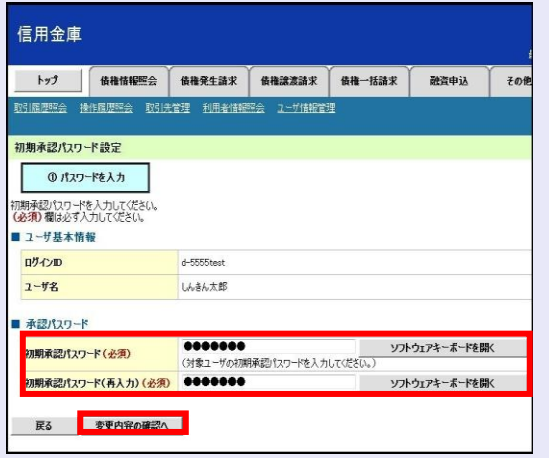

一般ユーザに承認者権限を 1 つでも設 定する場合、一般ユーザの初期承認パス ワードを設定します。 担当者権限や承認不要業務のみを設定

した場合、この画面は表示されません。

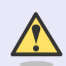

 $\sqrt{N}$ 

## 「承認パスワード」とは

- ・ 「承認パスワード」は、取引の承認 などを行う際に使用するパスワー ドです。 ログイン時に使用するログインパ スワードとは違いますので、ご注意 ください。
- ・ 「初期承認パスワード」は、一時的 に設定されるものです。 一般ユーザの最初のログイン時に、 ご自身の承認パスワードをもう一 度設定します。

 $\overline{\phantom{a}}$ 

7. マスターユーザの承認パスワードを入力し、 [変更の実行] ボタンをクリックします。

**TELE** 

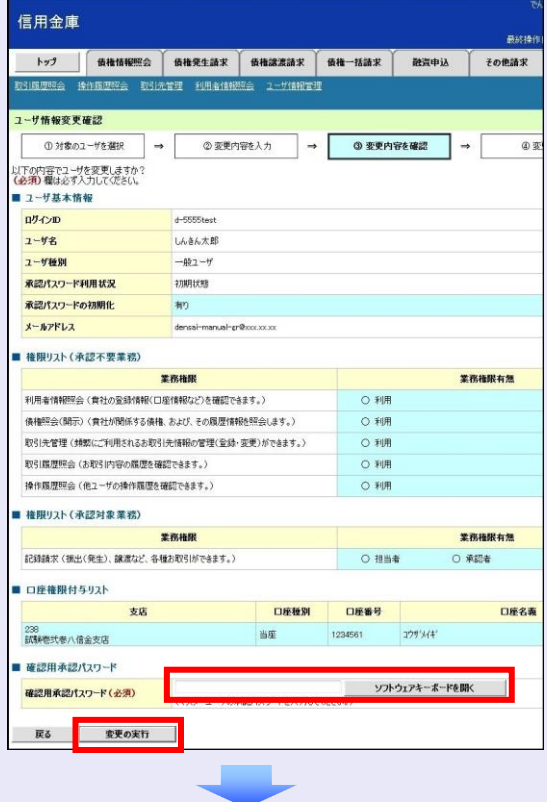

8. [トップへ戻る]ボタンをクリックします。

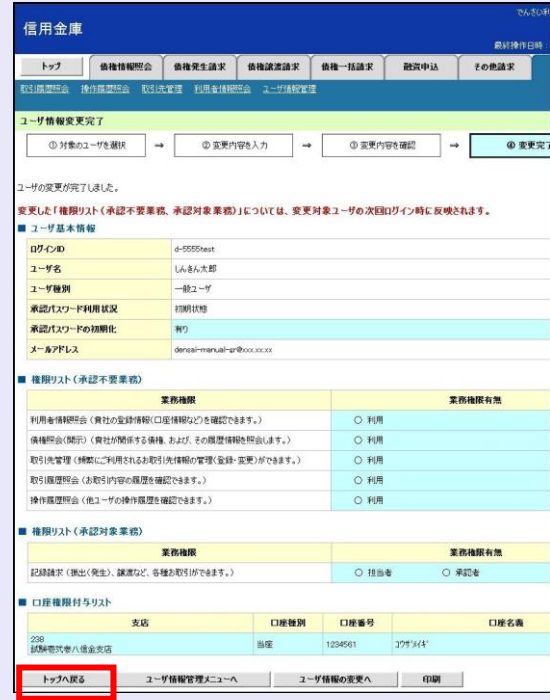

以上で、システムを複数名で利用するための 一般ユーザの作成手順は終了です。

## ■ 複数の一般ユーザを作成する場合

「3 複数名で利用できるようにする(一 般ユーザの作成)」の手順を繰り返して ください。

**The Co** 

 $\mathcal{L}_{\mathcal{A}}$  $\mathcal{L}_{\mathcal{A}}$ ×  $\mathcal{L}_{\mathcal{A}}$  $\mathcal{L}_{\mathcal{A}}$  $\mathcal{L}_{\mathcal{A}}$  $\mathcal{L}_{\mathcal{A}}$  $\mathcal{L}_{\mathcal{A}}$  $\overline{\phantom{a}}$  $\overline{\phantom{a}}$  $\overline{\phantom{a}}$ 

## ■■ マスターユーザの設定手順

マスターユーザの操作は終了です。 ログアウトについては、「5 ログアウト」 を参照してください。

## ■ 一般ユーザの設定手順

この手順以降は、一般ユーザ自身の操作 になります。 マスターユーザは、ここで設定した一般 ユーザのログイン ID・初回ログインパス ワード・初期承認パスワードを一般ユー

ザに伝えてください。 なお、初期承認パスワードを設定してい ない場合、一般ユーザのログイン ID と初 回ログインパスワードのみを一般ユーザ に伝えてください。

一般ユーザの設定手順については、「4 一 般ユーザが利用できるようにする(一般 ユーザの初期設定)」を参照してくださ  $U_{\alpha}$ 

## <span id="page-24-0"></span>一般ユーザが利用できるように する(一般ユーザの初期設定)

一般ユーザは、マスターユーザより、ログイン ID・初回ログインパスワードを受け取ります。

一般ユーザは、事前準備を行ったあと、しんき ん電子記録債権システムにログインし、以下の 作業を行います。

- ・ 電子証明書を取得する
- ・ ログインし、ログインパスワードを変更する
- ・ 承認のための承認パスワードを設定する (※画面が表示される場合のみ)

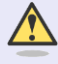

#### 承認パスワードの設定について

マスターユーザが一般ユーザに承認権 限を設定すると、一般ユーザの最初のロ グイン時に「承認パスワード変更」画面 が表示されます。そのとき、ユーザ自身 で承認パスワードを設定します。 承認権限が設定されていない場合は、承 認パスワードの設定は不要です。

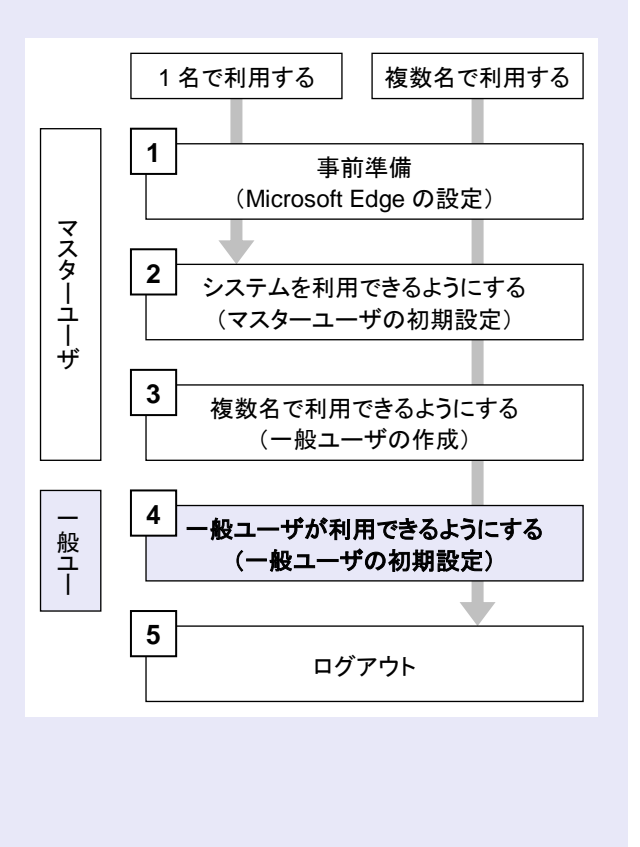

### 事前準備

Microsoft Edge の Internet Explorer モードで、 しんきん電子記録債権システムをご利用いただ く場合は、Microsoft Edge(ブラウザ)の設定が 必要です。

※ 詳細は「1 事前準備(Microsoft Edge の設 定)」を参照してください。

## 一般ユーザが電子証明書を取得する

<Microsoft Edge/Google Chrome で実施する場合> 当金庫のホームページを表示し、しんきん電子記 録債権システムにログインします。

1. 当金庫のホームページを表示します。でんさ い IB をクリックします。

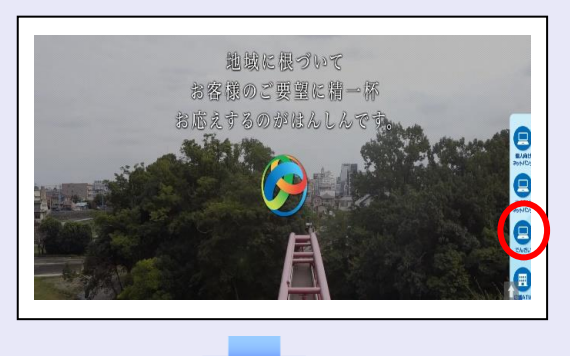

2. しんきん電子記録債権システムサービス画 面を表示します。

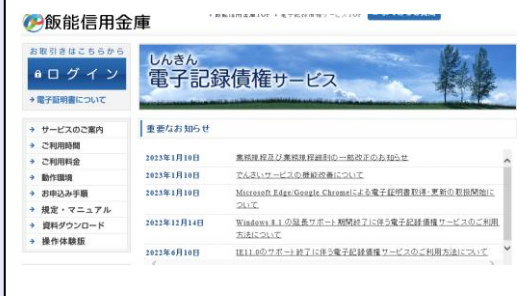

3. しんきん電子記録債権システムの案内画面 を表示し、[ログイン]ボタンをクリックし ます。

伊飯能信用金庫 しんきん<br>電子記録債権サービス e ログイン → サービスのご案内 事要なお知らせ → ご利用時間<br>→ ご利用料金 2023年1月10日 業務規程及び業務規程細則の一部改正のお知らせ  $\rightarrow$  messes 1023年1月10日 でんさいサービスの機能改善について → Wiffing<br>→ お申込み手順<br>→ 規定・マニュアル<br>→ 資料ダウンロード<br>→ 操作体験版 2023年1日10日 Microsoft Edge/Google Chromeによる電子証明書取得·更新の取扱関始! コレエ<br>Windows 8.1の証拠サポート期間終了に伴う電子記録価値サービスのご利用<br>方法について 2022年12月14日 10113.6 R10FL TE11.0のサポート終了に伴う衛子記録情報サービスのご利用実達について

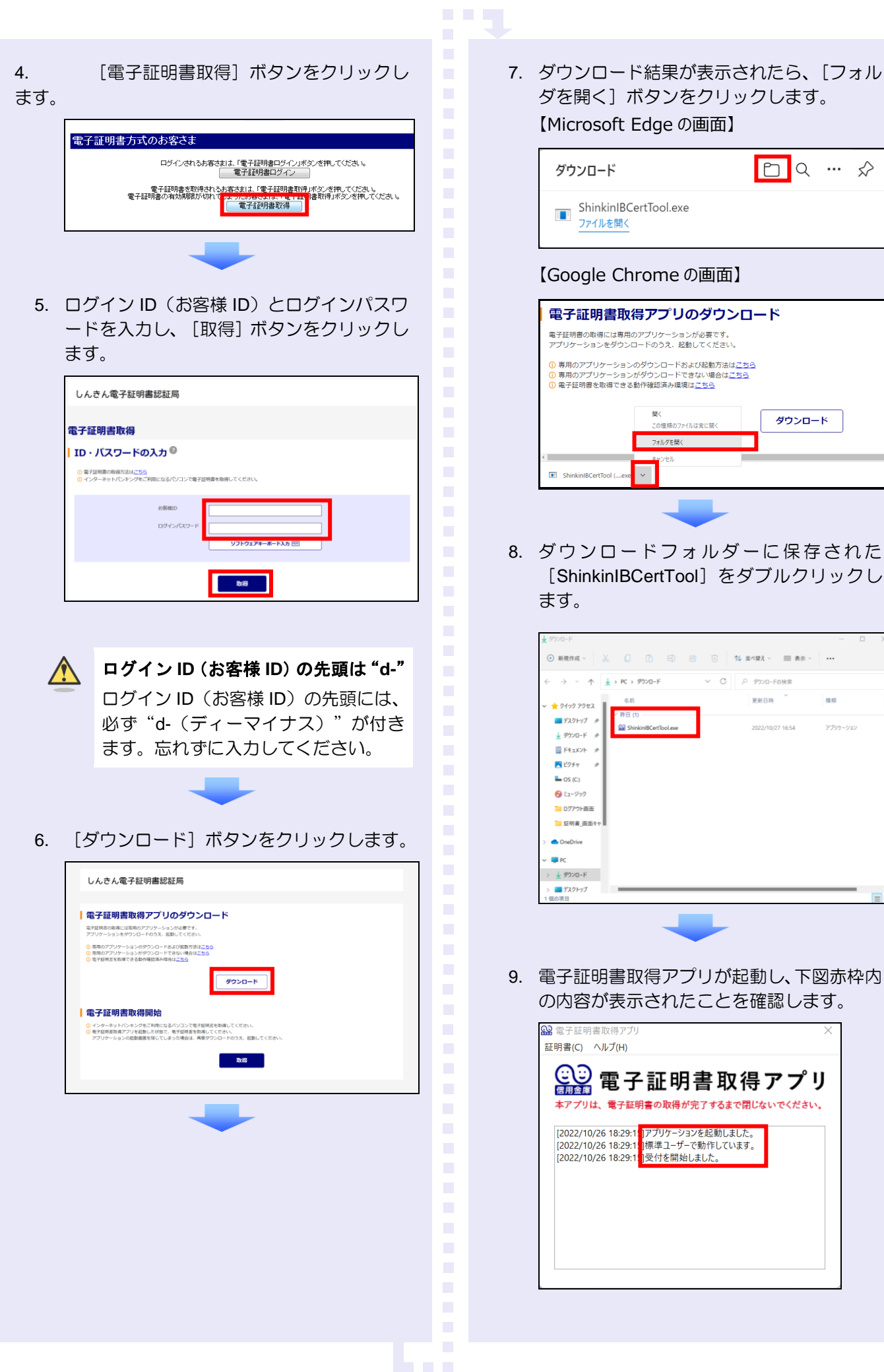

接续

アプリケーション

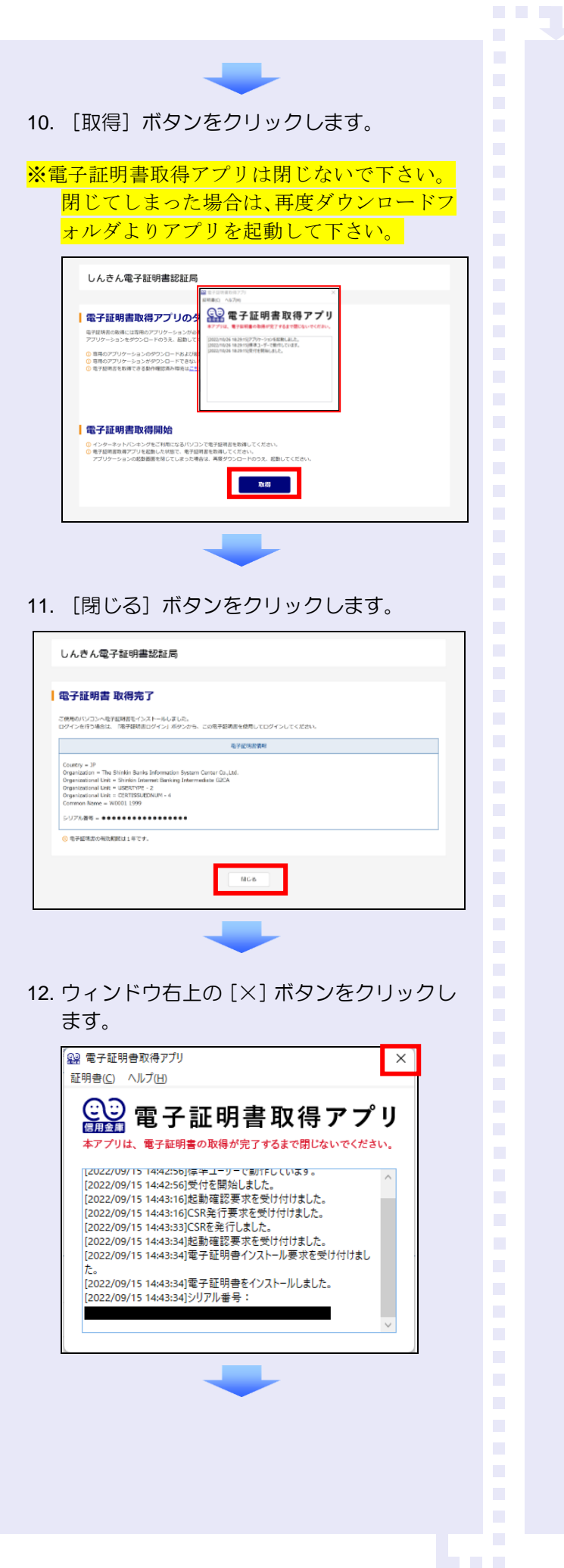

13. ダウンロードフォルダーに保存された [ShinkinIBCertTool]を右クリックし[削除] をクリックします。

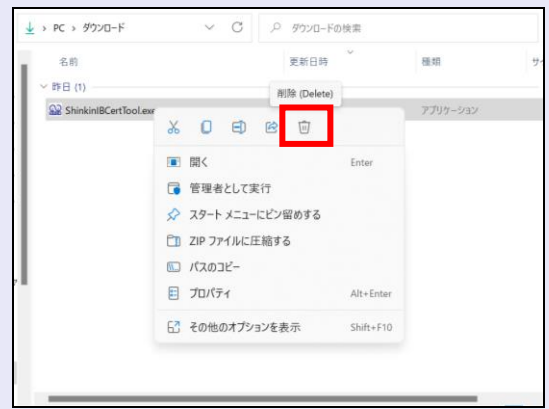

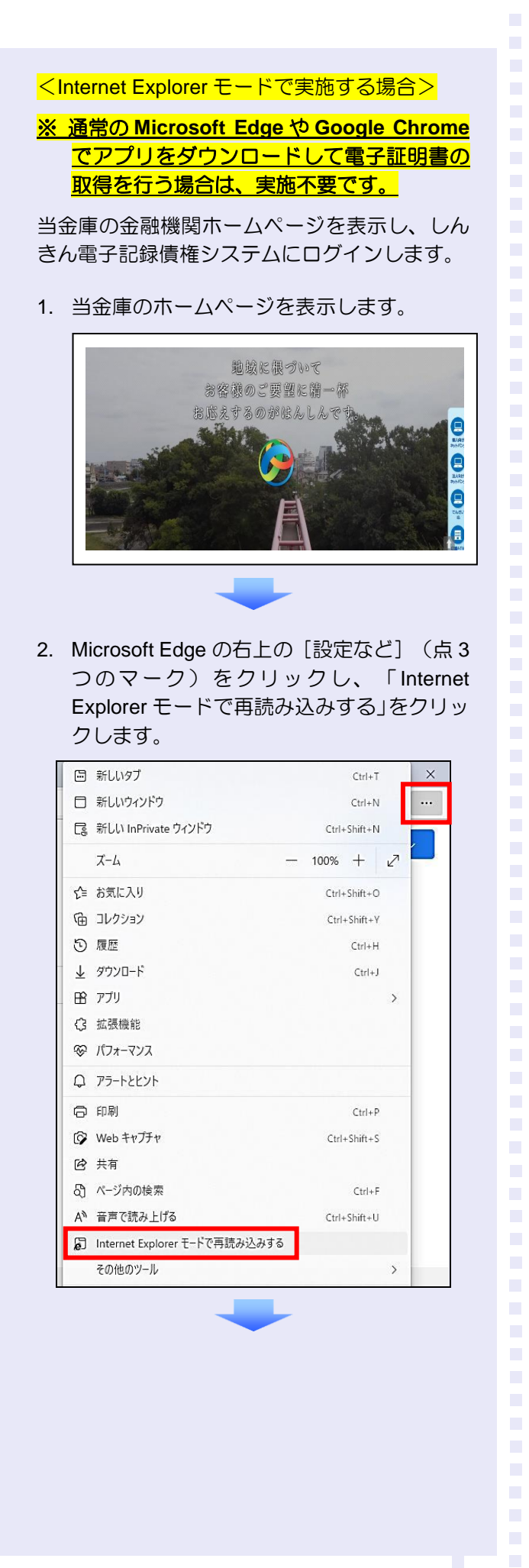

3. ポップアップ画面にて、「このページは Internet Explorer モードで開かれています」 が表示されたら、「完了」ボタンをクリック します。

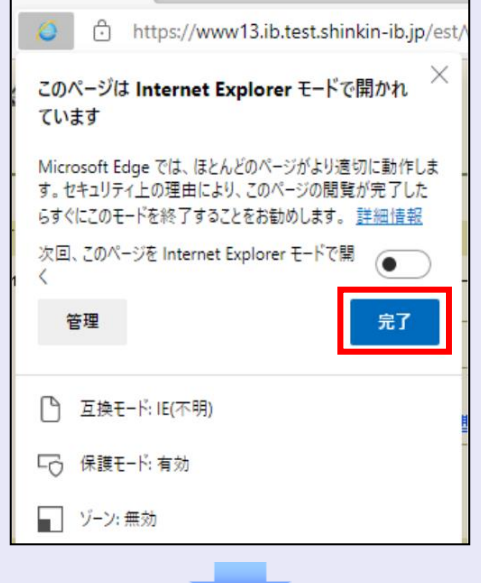

4. しんきん電子記録債権システムサービス画 面を表示します。

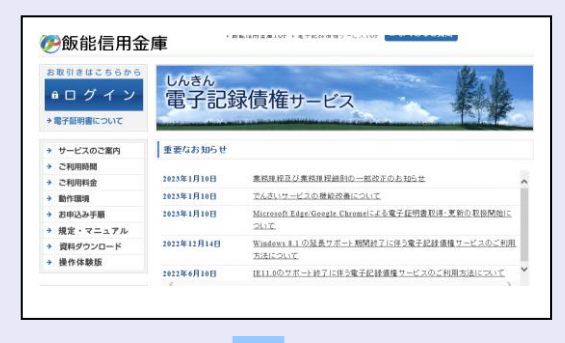

5. しんきん電子記録債権システムの案内画面 を表示し、[ログイン]ボタンをクリックし ます。

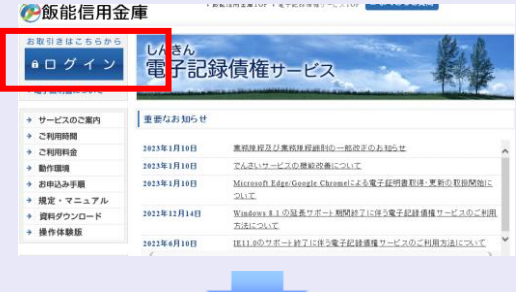

6. [電子証明書取得]ボタンをクリックします。 電子証明書方式のお客さま 10. [はい]ボタンをクリックします。 ログインされるお客さまは、「電子証明書ログイン」ボタンを押してください。<br>- - 電子証明書ログイン | ※ 「Web アクセスの確認」画面が表示され た場合にクリックしてください。 **CONTRACTOR** Web アクセスの確認 この Web サイトはユーザーの代わりにデジタル証明書の操作を実行します。 A 7. ログイン ID (お客様 ID) とログインパスワ https://xxx.xx.shinkin-ib.ip/xxx.xx.xx ードを入力し、[取得]ボタンをクリックし ユーザーの代わりにデジタル証明書を操作できるのは、既知の Web サイトだ<br>けに制限する必要があります。<br>この操作を許可しますか? ます。 しんきん電子証明書認証局  $ULU\bar{Z}(N)$ はい凹 雷子証明書取得 ID·パスワードの入力® <mark>①</mark> 電子証明書の取得方法は<u>こちら</u><br><mark>①</mark> インターネットパンキングをご利用になるパソコン 11. [閉じる] ボタンをクリックします。 しんきん電子証明書認証局 ▌電子証明書 取得完了 ご使用のバゾコンへを予証時書をインストールしました。<br>ログインを行う場合は、「電子接続書ログイン」ボタンから、この電子装填書を使用してログインしてください *SYCORDS* Country = JP<br>Organization = The Shinkin Banks Information System Center Co.,Ltd<br>Organizational Unit = Shinkin Internet Benking Internetiate G2CA ログイン **ID**(お客様 **ID**)の先頭は"**d-**" Degenizational Unit = Studion Internet Bankı<br>Degenizational Unit = USBRTYPE - 2<br>Degenizational Unit = CERTISSUEDNUM - 4<br>Construct Neme = NUODL LORD ログイン ID (お客様 ID) の先頭には、 507685-00000000000000000 <mark>© 電子証明書の有効期間は1年です</mark> 必ず "d- (ディーマイナス)"が付き **BIG-B** ます。忘れずに入力してください。 8. [取得]ボタンをクリックします。 しんきん電子証明書認証局 **R子証明書取得開始**  $R$ 9. [はい]ボタンをクリックします。 ※ 「Web アクセスの確認」画面が表示された 場合にクリックしてください。 Web アクセスの確認 この Web サイトはユーザーの代わりにデジタル証明書の操作を実行します。  $\triangle$ https://xxx.xx.shinkin-ib.jp/xxx.xx.xx ユーザーの代わりにデジタル証明書を操作できるのは、既知の Web サイトだ<br>けに制限する必要があります。<br>この操作を許可しますか? はい凹  $[1112]$ 

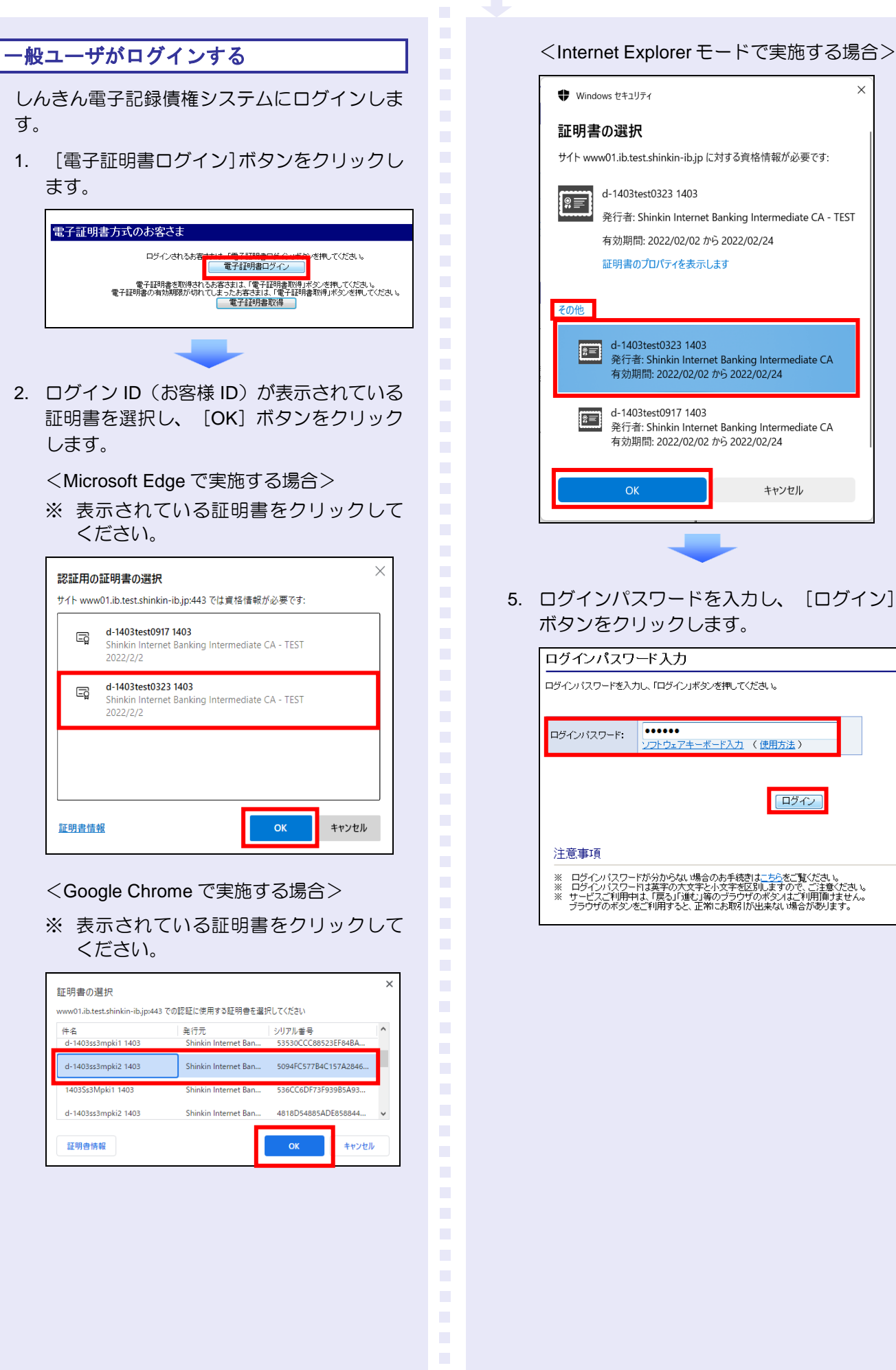

 $\times$ サイト www01.ib.test.shinkin-ib.jp に対する資格情報が必要です: d-1403test0323 1403 発行者: Shinkin Internet Banking Intermediate CA - TEST 有効期間: 2022/02/02 から 2022/02/24 証明書のプロパティを表示します d-1403test0323 1403 -<br>発行者: Shinkin Internet Banking Intermediate CA<br>有効期間: 2022/02/02 から 2022/02/24 d-1403test0917 1403 発行者: Shinkin Internet Banking Intermediate CA 有効期間: 2022/02/02 から 2022/02/24 キャンセル 5. ログインパスワードを入力し、[ログイン] ボタンをクリックします。

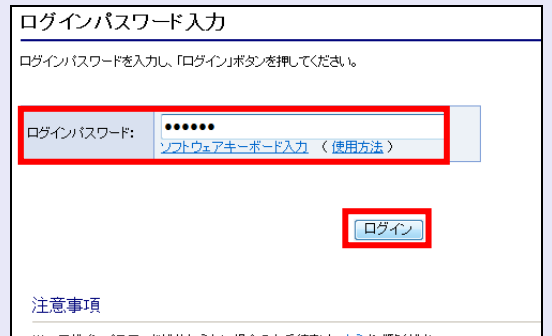

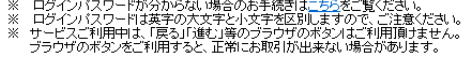

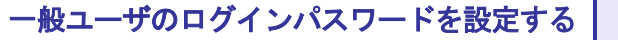

初回ログイン時には「ログインパスワード変更」 画面が表示されます。

使用したログインパスワードは、初回のみ有効 です。次回のログインから使用する、新しいロ グインパスワードを設定します。

- 1. 以下の項目を入力し、[変更]ボタンをクリ ックします。
	- ・ 現ログインパスワード
	- ・ 新ログインパスワード(**2** 箇所)

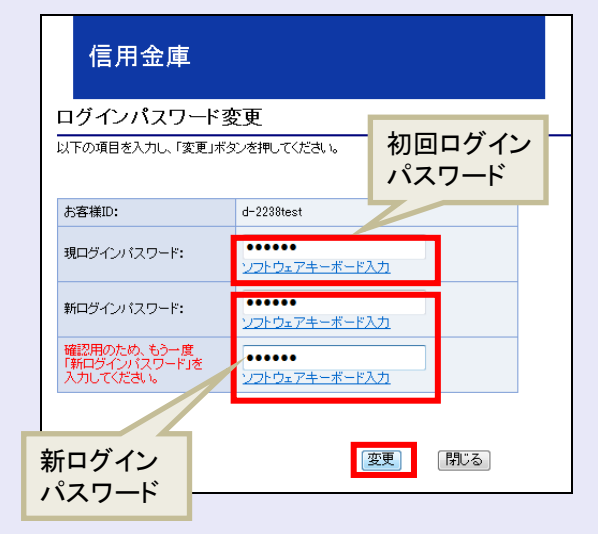

## 新ログインパスワードの設定条件

- ・ 半角英字と半角数字を必ず 1 文字 以上含めた、6 文字以上で設定しま す。
- ログイン ID (お客様 ID) と同じも のは設定できません。

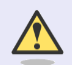

## パスワードのロック

パスワードは 6 回入力を間違えるとロ ックがかかり、利用できなくなります。 忘れないようにご注意ください。

## 一般ユーザの承認用パスワードを設定する

取引を確定する際に使用する、承認パスワード を設定します。

1. [しんきん電子記録債権サービス]ボタンを クリックします。

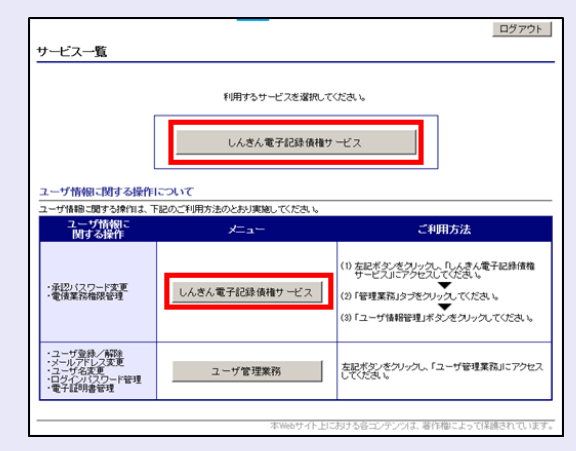

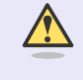

**TELES** 

## [しんきん電子記録債権サービス] ボタンについて

「サービス一覧」画面で、 [しんきん 電子記録債権サービス]ボタンは2箇 所あります。どちらのボタンをクリッ クしても同じ画面が表示されます。

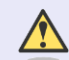

#### 仮登録のみを行うユーザの場合

仮登録のみで取引権限が「担当者」ユー ザは、承認パスワードの設定は不要で す。

この場合、[しんきん電子記録債権サー ビス]ボタンをクリックすると、トップ 画面が表示されます。

2. 以下の項目を入力し、[実行]ボタンをクリ ックします。

**The Co** 

 $\mathcal{L}_{\mathcal{A}}$ 

 $\mathcal{L}_{\mathcal{A}}$ a. × ×

 $\overline{\phantom{a}}$ 

 $\mathcal{L}_{\mathcal{A}}$ 

 $\mathcal{L}_{\mathcal{A}}$ 

 $\mathcal{L}_{\mathcal{A}}$  $\mathcal{L}_{\mathcal{A}}$ 

- ・ 現在の承認パスワード
- ・ 新しい承認パスワード(**2** 箇所)

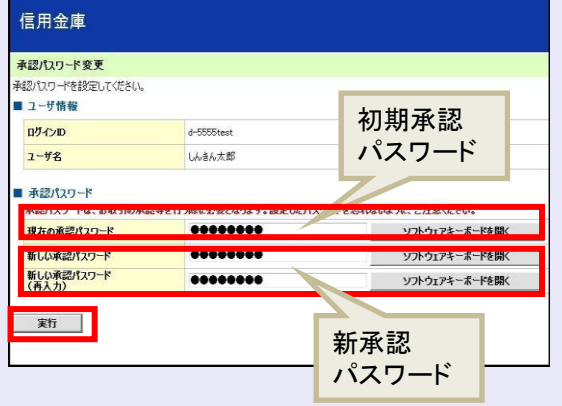

新しい承認パスワードの設定条件

半角英字と半角数字を必ず 1 文字以上 含めた、6 文字以上で設定します。

3. [トップへ]ボタンをクリックします。

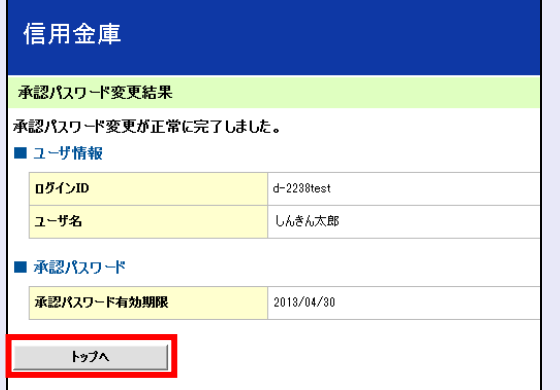

以上で、システムを複数名で利用するための 一般ユーザの初期設定は終了です。

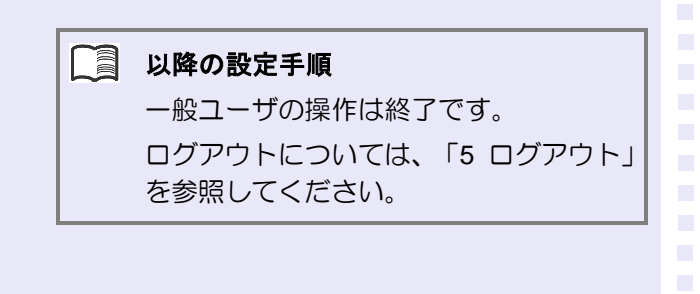

<span id="page-32-0"></span>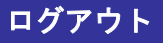

しんきん電子記録債権システムをログアウトす るには、画面右上の [ログアウト] ボタンをク リックします。

次に、「サービス一覧」画面の[ログアウト] ボタンをクリックし、ログアウトが完了します。

1. 画面右上の[ログアウト]ボタンをクリック します。

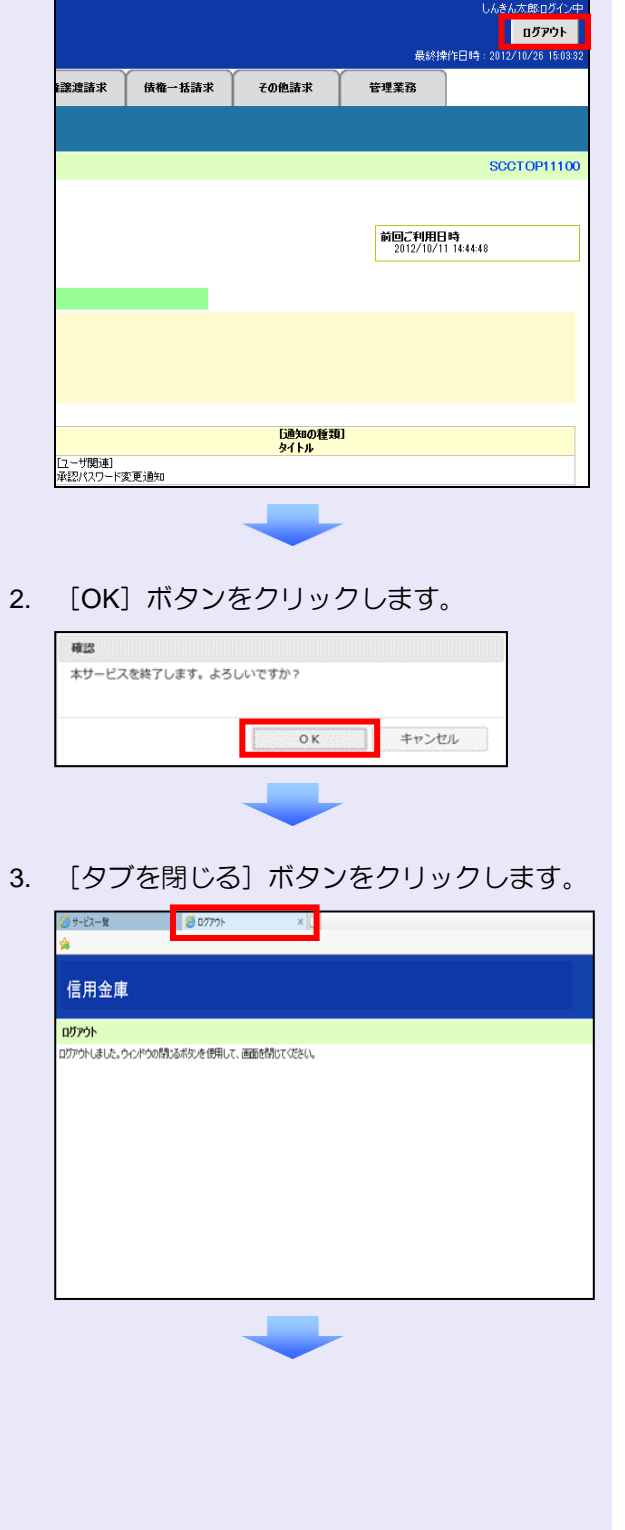

4. 「サービス一覧」画面の [ログアウト]ボタ ンをクリックします。

**TELE** 

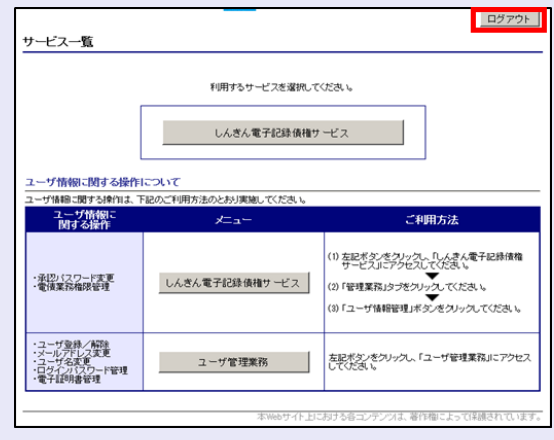

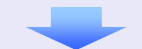

5. [閉じる]ボタンをクリックします。

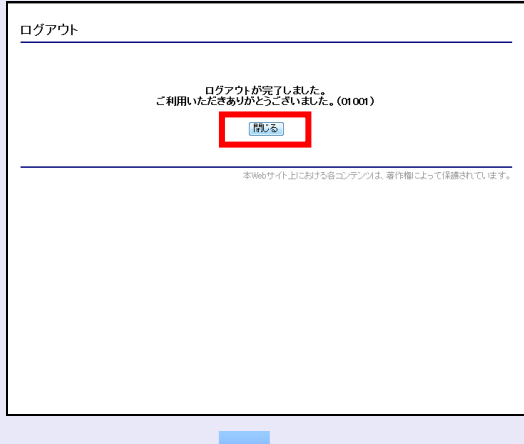

6. 下記の画面が表示された場合は、[はい]ボ タンをクリックします。

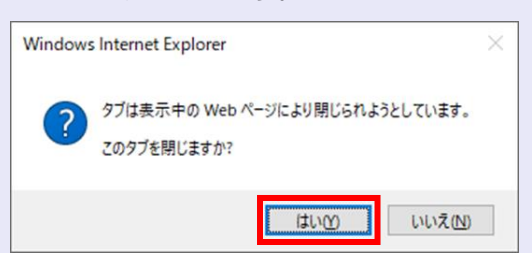

 $\sqrt{N}$ 

## ログアウト時の操作について

しんきん電子記録債権システムからロ グアウトする場合、お手数ですが 2 回 [ログアウト]ボタンをクリックする必 要があります。